## ROSS Version 2.4 Release Notes

<span id="page-0-0"></span>This a synopsis of the fixes and new functionality included in ROSS Version 2.4. Known issues and workarounds are included. The primary objectives of this version were to implement new Tactical Aircraft and Multi-Place functionality, redesign the Travel and Request Status modules, improve processes for assigning prepositioned groups, add a group check-in feature, modify Edit Request, create a new Edit Assignment screen and address miscellaneous enhancements and software problems.

#### Tactical Aviation – Phase I

A new Tactical Aviation screen is available under the Resource menu or via hot button  $\mathbf{S}$  to users with the role of Aircraft Dispatcher. **In version 2.4 the screen applies only to airtankers**. Version 2.4.1 will add functionality for remaining tactical aircraft as well as group requests, call signs and ferry flights. Tactical Aviation – Phase II addresses deployment of smokejumpers and heli-rappellers and will be implemented in a future release. Related changes have also been made to Catalog, New Initial Report or Incident, Incident, New Request and several administration screens.

#### **Tanker Bases**

A new government (non-dispatch) organization type of Tanker Base has been added. Tanker bases are not resource providers and do not have Unit IDs. Users must designate an airport when creating a tanker base. Only airports of type 'Tanker Base' may be selected.<sup>1</sup> The main purpose for creating tanker base organizations is to enter and manage information such as coordinates, address, contacts, and frequencies.

#### **Reload Bases**

Reload bases are associated with dispatch centers via the Reload Base tab on the Organization screen (Fig. 1). A 'Set Dispatched By' button and a 'Dispatched By' column have been added to this tab. These designate the dispatch center that may assign the tactical aircraft located at the reload base to local and non-local incidents. One or more reload bases may be associated with a dispatch center but **only one office may dispatch for a given reload base**. It is critical that this one to one relationship be correctly established. Oversight is aided by a new Organization tab on the Airport screen when viewing airports of type 'Tanker base'. The tab displays 'Managed By', 'Tanker Base Name' and 'Dispatched By'.

The reload bases displayed on this tab are automatically added to the Reload Bases tab on the Incident screen. An optional 'Set Default' button allows users to indicate the reload base they use most frequently. If designated, this reload base will be defaulted on the New Request screen when creating request for tactical aircraft.

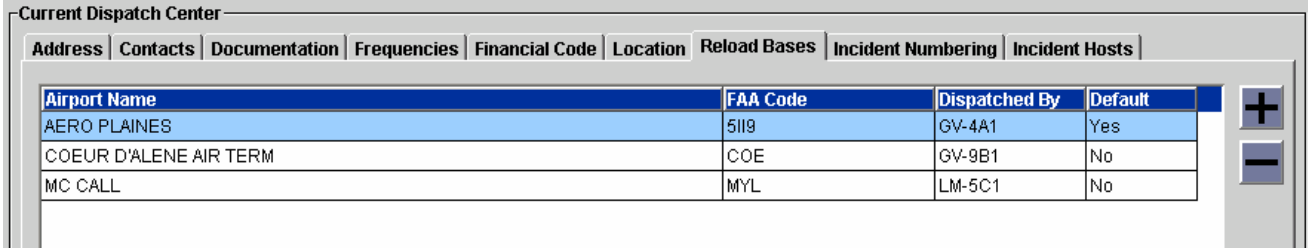

Figure 1 – Reload Bases tab on Organization screen.

 $\overline{a}$ 

 $\mathbf{H}$ 

<sup>&</sup>lt;sup>1</sup> Airport types are added on the Airport screen.

#### **Tactical Aircraft**

There are two new checkboxes on the Catalog screen for Aircraft that allow the catalog manager at the NICC to designate catalog items that are 'Tactical Aircraft' and that 'Require Tanker Base'.

Aircraft that hold a classification identified as tactical aircraft display a new 'Record Manager Only' checkbox on the Resource Item screen. This is used to identify those tactical aircraft that do not have a permanent home dispatch, i.e., the record manager does not dispatch the aircraft. The unit that statuses and dispatches these aircraft is determined by the resource's current operating base which may change frequently.

 **checked only for tactical aircraft that do not have a permanent home dispatch**, e.g., national The 'Record Manager Only' checkbox should remain unchecked for any tactical aircraft that has a home dispatch center that is responsible for statusing and dispatching the resource. The box **should be**  airtankers. The NICC will set the initial current operating base for these resources via a new field on the Locations tab of the Resource Item screen. Once set, the current operating base is updated based on where the aircraft is assigned or released.

• **Known Issue**: Once the current operating base is set the 'Pick' button becomes disabled. In version 2.4.1 the 'Pick' button will be enabled when the resource is not assigned to an incident.

**Workaround**: If the current operating base is incorrect, the resource's Data Manager may uncheck the 'Record Manager Only' box, Save, recheck the box and select the correct operating base. Users should be careful attempting this when the resource is assigned.

A resource that is released from a tactical aviation request becomes available when its demob ETA is met. The resource does not have to be checked in.

#### **Incidents and Tactical Aviation**

A radio frequencies grid has been added to the New Initial Report or Incident screen. It displays the frequencies associated with the selected incident host organization. A 'Set Air Tactical' button allows users to select one or more frequencies and identify them as air tactical frequencies for the new incident. These settings may also be managed on the Frequencies tab of the Incident screen. The assigned air tactical frequencies may be viewed from the Tactical Aviation screen.

New fields for max / min elevation have been added to the Incident screen. Data is entered via the 'Edit' button. A new Reload Bases tab on the Incident screen automatically displays the reload bases associated with the incident dispatch. Locations other than tanker bases may be added to the Reload Base tab, e.g., a field operation for single engine air tankers. An incident autodoc is generated when reload bases are added or removed. A reload base may not be removed from the incident if it has been used on a request. **NOTE**: No airports (including reload bases) are automatically added to the Airports tab. Users must manually add airports if they are needed as 'deliver to' locations for requests.

#### **Tactical Aircraft Requests**

A reload base field has been added to the New Request screen and is visible when the requested item is a tactical aircraft. A 'Pick' button allows the user to select an airport, location or the incident as the reload base for the request. The field is mandatory when the requested item is noted in the Catalog as requiring a tanker base. In which case, only an airport of type 'Tanker Base' may be selected. If the user has identified a default reload base it is displayed automatically.

Users may request tactical aircraft and designate reload bases on subordinate requests but not on support requests. The Reload Base field is available when editing a request.

#### **Dispatching Tactical Aircraft**

The new Tactical Aviation screen allows users with the role of Aircraft Dispatcher to status, assign, reassign, divert and release tactical aircraft. The Resources tab displays all the tactical aircraft that are currently under the user's control (Fig. 2). Resources may be assigned from this tab without an existing request – much like a Quickfill. The Requests tab is used to assign resources to existing requests or to place these requests to another center. Each of these tabs is discussed in further detail below. Differences between resources that do and do not have a permanent home base are noted.

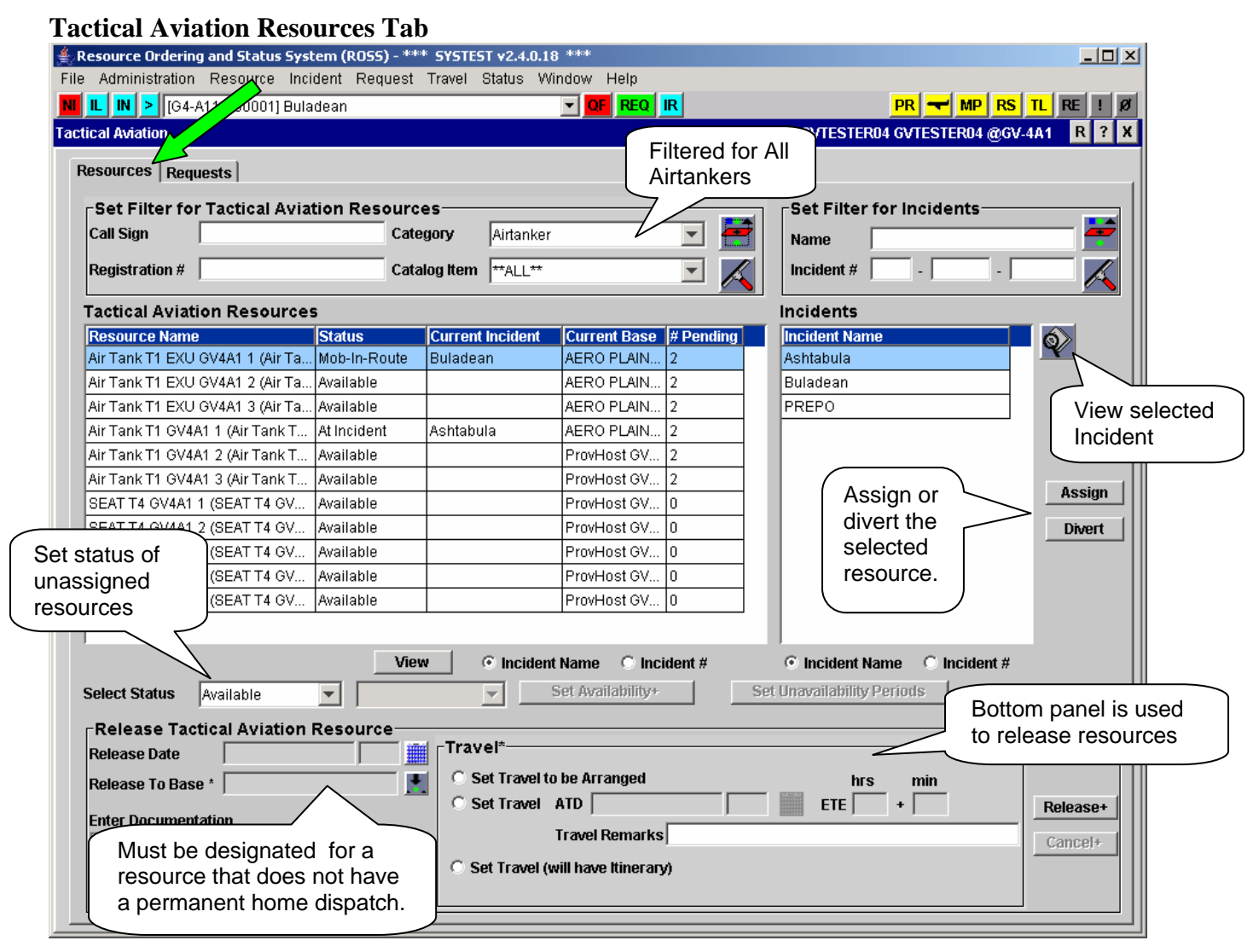

Figure 2 – Resources tab of the Tactical Aviation screen.

The Resources tab of the Tactical Aviation screen is used to assign, reassign and divert resources to local and non-local incidents – requests are created and filled automatically. Resources may also be statused and released from this screen. To create and fill a request, the user selects an incident, selects one or more resources and clicks the 'Assign' or 'Divert' button. Request numbers are generated from the default system-generated block. Travel is set to ATD / ETE with ATD=Now and ETE=0+0. If a resource is currently assigned it will be reassigned and its original request will be closed. **NOTE:** The 'Divert' button is only available for resources that are mob en route. When a resource is diverted the original request becomes pending with the dispatch that initially filled it. If users 'Assign', rather than divert, the original request becomes pending with their dispatch.

#### **Known Issues**:

- Resources may be come locked with a status of Reassigned (At Incident). The following sequence illustrates how this can occur:
	- 1. Resource X is **reassigned** from Incident A to Incident B. **ETA to Incident B is 1300**.
	- 2. While still mob en route to Incident B, Resource X is **diverted to Incident C**.
	- 3. Resource X is **released from Incident C and departs prior to 1300**.

**Workaround**: In this situation, use Assign (rather than Divert) to assign the resource to Incident C. If a resource does become locked, contact the ROSS Helpdesk at 866-224-7677.

• No message is displayed when the last system generated request number in the default block is used. Fix planned for version 2.5.

**Workaround**: Appropriate message is displayed if the user attempts to assign more resources.

- Demob ETD / ETA are not added to the assignment history of the original request when a resource is diverted. Fix planned for version 2.5.
- **Scenario**: Dispatch A creates incident that uses a reload base dispatched by Dispatch B. Dispatch A creates two requests and places them to Dispatch C. Dispatch C fills A-1 with Resource X that does not have a permanent home dispatch. Then Dispatch C fills A-2 with Resource Y that does not have a permanent home dispatch but changes the reload base on the request to one that is dispatched by Dispatch C.

**Expected Result**: After filling A-2, Dispatch C should see both Resource X and Resource Y on the Resources tab because the reload base that they dispatch for is now associated with the incident. **Actual Result**: Only Resource Y is displayed on Dispatch C's Resources tab. This will be corrected in 2.4.1

The Tactical Aviation Resources grid on the Resources tab displays the following tactical aircraft that match the selected filter criteria:

- $\sim$  Resources that are not assigned and the user is the home dispatch or dispatches for the current operating base
- $\sim$  Resources that are assigned and the user is the current dispatch or the incident dispatch
- ~ Resources that are assigned and the user dispatches for one of the incident reload bases.

The grid includes resource status and incident name, if assigned. The '# Pending' column indicates the number of pending requests currently placed with the user's dispatch center that match the primary classification of the resource. These requests are viewed and handled on the Requests tab. They cannot be filled from the Resources tab.

The Incidents grid displays all the incidents where the selected resource may be assigned. It includes all open, local incidents. Non-local incidents are also displayed based on the resource selected. For example, if the user selects a Type 2 Airtanker then non-local incidents where the user has already filled a placed request for a Type 2 Airtanker that day will be displayed (*see example next page*). A View button accesses the View Incident screen.

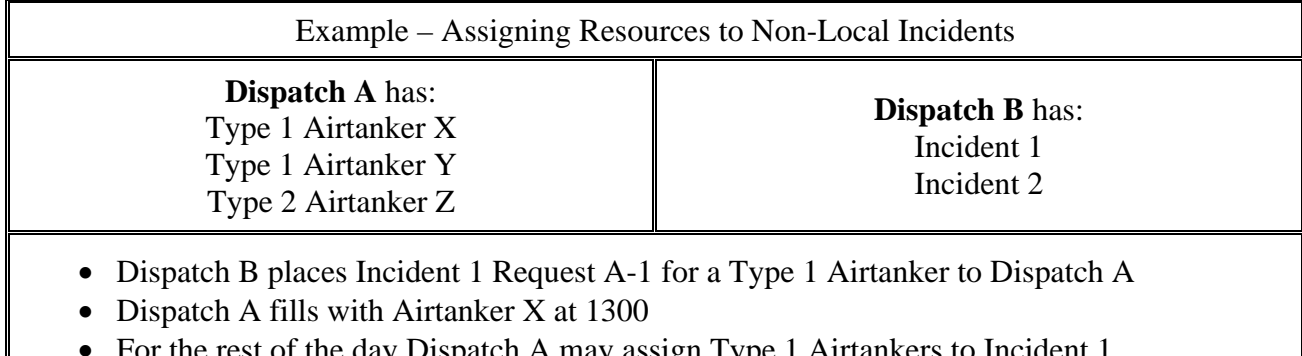

- For the rest of the day Dispatch A may assign Type 1 Airtankers to Incident 1. Requests are created automatically and use the order information from request A-1 (or the most recent placed / filled request for Type 1 Airtanker on Incident 1).
- Dispatch A **may not** assign a Type 2 Airtanker to Incident 1 today until they have filled a placed request for one.
- Likewise, Dispatch A **may not** assign any airtankers to Incident 2 since they have not filled any placed requests today.

Users may status tactical aircraft and manage unavailability periods on the Resources tab. **NOTE**: Resources that do not have a permanent home dispatch may only be statused on the Tactical Aviation screen.<sup>2</sup> The bottom panel of the screen is used to release resources. The 'Release To Base' field is required for aircraft that do not have a permanent home base and determines which dispatch is able to status and assign the resource after it is released.

• **Known Issue**: A tactical aviation resource that is demob en route cannot be assigned back to the same incident from the Resources tab. Fix planned for version 2.5.

**Work Around**: Cancel inadvertent releases from either the Tactical Aviation or Incident Resources screen. To assign to a new request, create the request and fill from Pending Request or Tactical Aviation Requests tab.

## **Tactical Aviation Requests Tab**

The Requests tab of the Tactical Aviation screen is similar to the Pending Request screen – it is used to place and fill requests on both local and non-local incidents (Fig. 3). Users may assign, reassign or divert resources to requests created on their local incidents or placed to them by another center. The Select Incident drop-down may be used to view pending requests from all incidents or from a single incident. If a single incident is selected a View Tactical Aircraft Incident Information button is enabled and displays pertinent information that may be relayed to pilots or tanker base (Fig. 4). The Reload Base field is intentionally left blank as a prompt to relay the most current information.

**Known Issue:** Initial Reports and closed incidents are displayed in the Select Incident dropdown. This will be corrected in 2.4.1 so that only incidents for which the user's organization is in the ordering chain of an open tactical aircraft request are shown.

 $\overline{a}$ 

 $2$  These resources only appear on the Resource Item and Resource Status screens at the center that is the record manager.

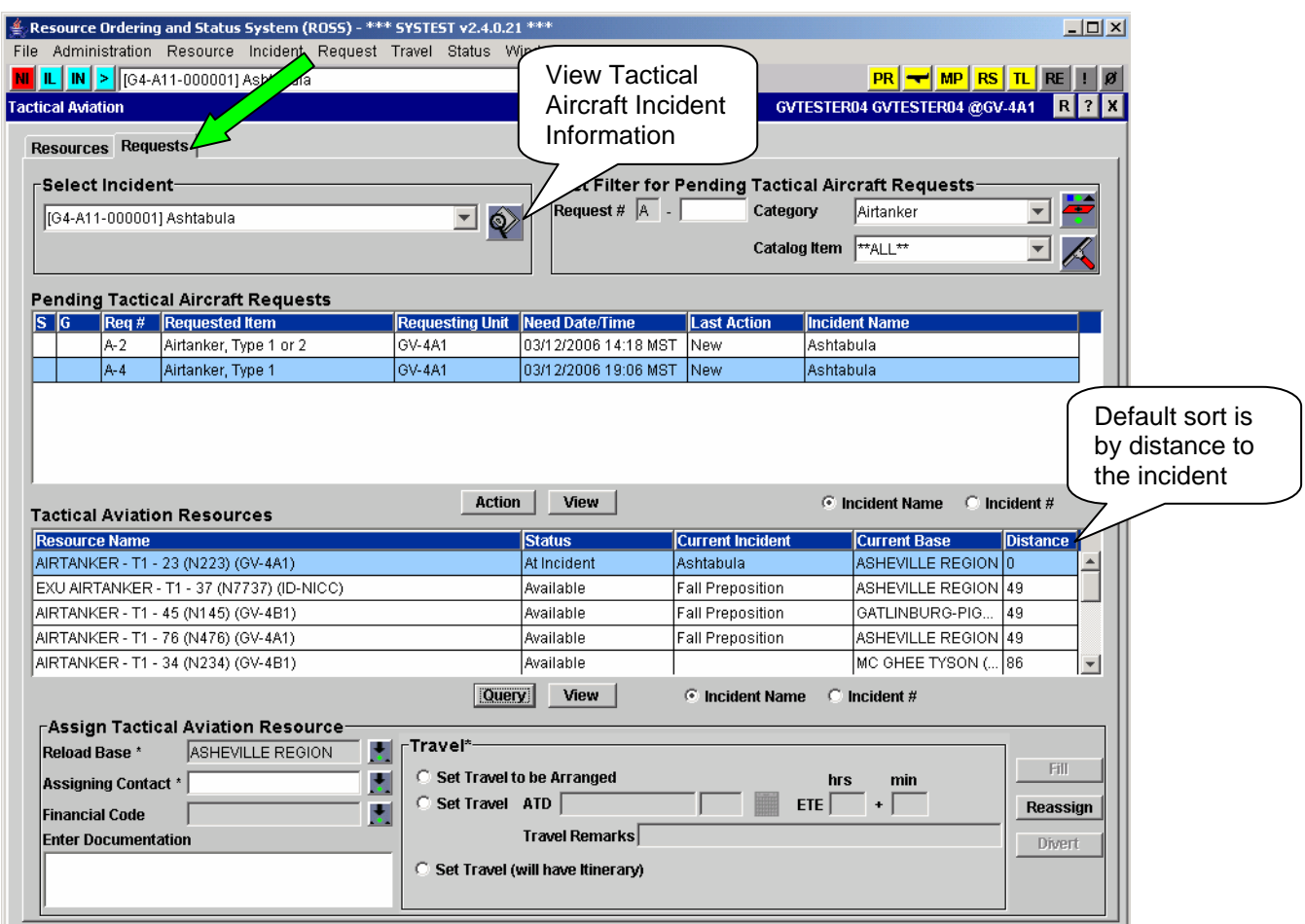

Figure 3 – Requests tab of the Tactical Aviation screen.

The Query button is used to populate the Tactical Aviation Resources grid with local, non-local, assigned and unassigned resources that match the selected request. The grid displays current status, incident (if assigned), current base and distance to the incident coordinates. Table 1 lists the resources that are displayed and the actions that may be taken.

The lower panel is used to assign resources. The Fill, Reassign and / or Divert buttons become enabled when the user is permitted to take that action on the selected resource. Assigning contact and travel information are required. The No Travel option is not available.

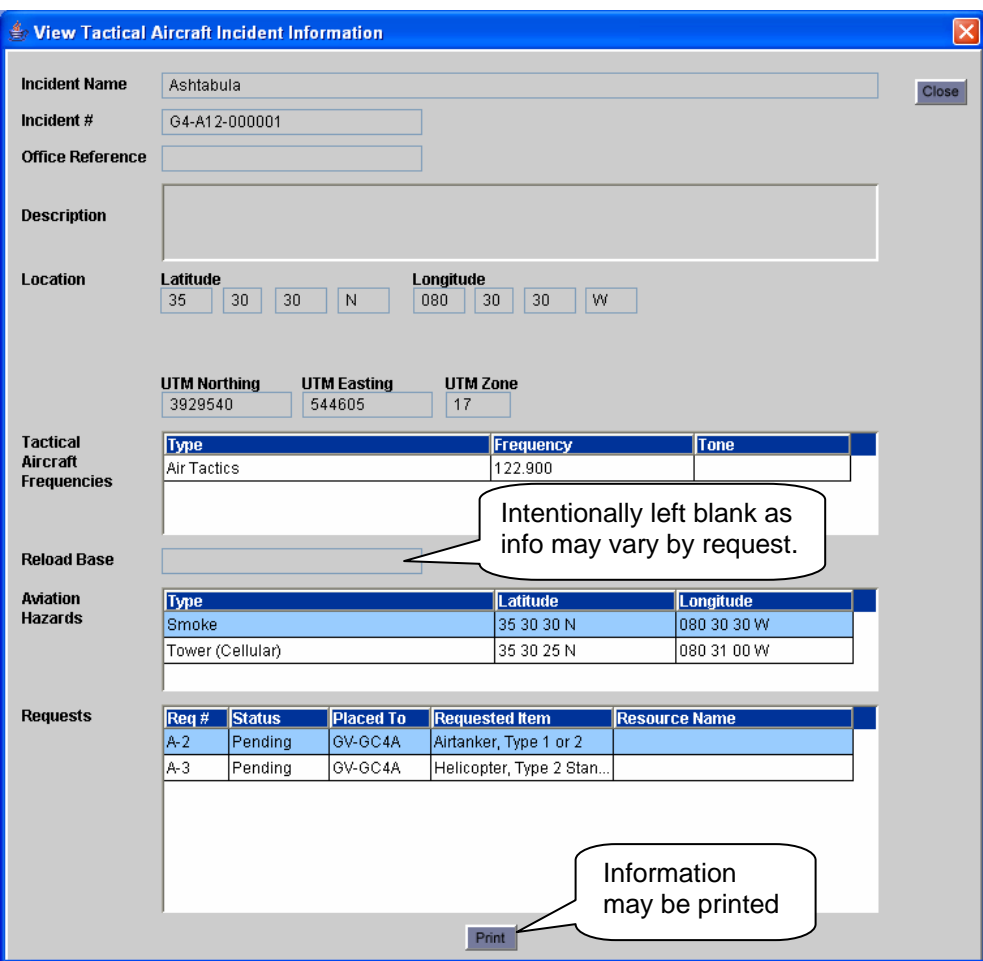

Figure 4 – View Tactical Aircraft Incident Information

| <b>Resources Displayed for the Selected Request</b>                                                                                                    | <b>Available Action(s)</b>                                     |  |
|----------------------------------------------------------------------------------------------------|----------------------------------------------------------------|--|
| Resources that are not assigned and the user is the home<br>dispatch or dispatches for the current operating base.                                                                                                    | Fill request                                                   |  |
| Resources that are assigned and the user<br>• is the current or incident dispatch; or<br>dispatches for one of the incident reload bases<br>Resources that are assigned and the user is<br>• in the ordering chain of the request; or<br>the parent of the incident dispatch. | Reassign or Divert <i>(if mob en route)</i>                    |  |
| Resources that are available <sup>3</sup> or reserved at a subordinate<br>dispatch center or the current operating base is dispatched<br>by a subordinate.                                                                                                    | Place request to (or toward) the<br>pertinent dispatch center. |  |
| Resources that are available <sup>3</sup> or reserved at a selection<br>area dispatch or the current operating base is dispatched<br>by a selection area dispatch.                                                                                                    | Place request to the pertinent<br>dispatch center.             |  |

Table 1 – Resources and available actions from the Tactical Aviation screen Requests tab.

<sup>&</sup>lt;sup>3</sup> Only non-local resources that are available to GACC or National are displayed.

A Kneeboard report for pilots is being added to the internal Reports. The report should be available at or near the time of 2.4 deployment.

#### **Known Issues**:

• Unassigned CWN and AGR resources are not displayed on the Requests tab. This will be addressed in 2.4.1.

**Workaround**: CWN and AGR resources may be assigned from the Pending Request screen. Once assigned, contract resources are displayed appropriately on both tabs of the Tactical Aviation screen.

• When editing release of a tactical aircraft from the Incident Resources screen the ATD / ETE travel option and Reload Base field are not displayed. Fix planned for version 2.5.

**Workaround**: Make changes from the Travel screen or the Resource tab of Tactical Aviation.

## Multi Place Requests

The new Multi Place screen is accessed via the Requests menu or hot button  $\frac{MP}{MP}$  and allows dispatchers to select multiple pending requests from a single incident and place them simultaneously with a selected dispatch center (Fig. 5). Unlike the Pending Request screen, the selected requests may be from different catalogs. Because requests can not be filled on the Multi Place screen, it will be most valuable at GACCs and the NICC which move many more requests than they fill. Expanded dispatch operations will find it useful when local resources have been exhausted.

Incidents are automatically populated – there is no need to adjust Personal Settings or search for incidents. The 'Select Unit to Place To' dropdown includes subordinate and selection area dispatch centers. Parent, status-only, external, place up affiliate and direct order affiliate centers are not displayed. Units are displayed alphabetically by Unit ID but a checkbox allows the Place To list to be sorted by proximity to the incident coordinates.<sup>4</sup>

 $\overline{a}$ 

<sup>&</sup>lt;sup>4</sup> This assumes that coordinates for the dispatch center have been entered on the Organization screen. Centers with no coordinates will be displayed at the bottom of the list.

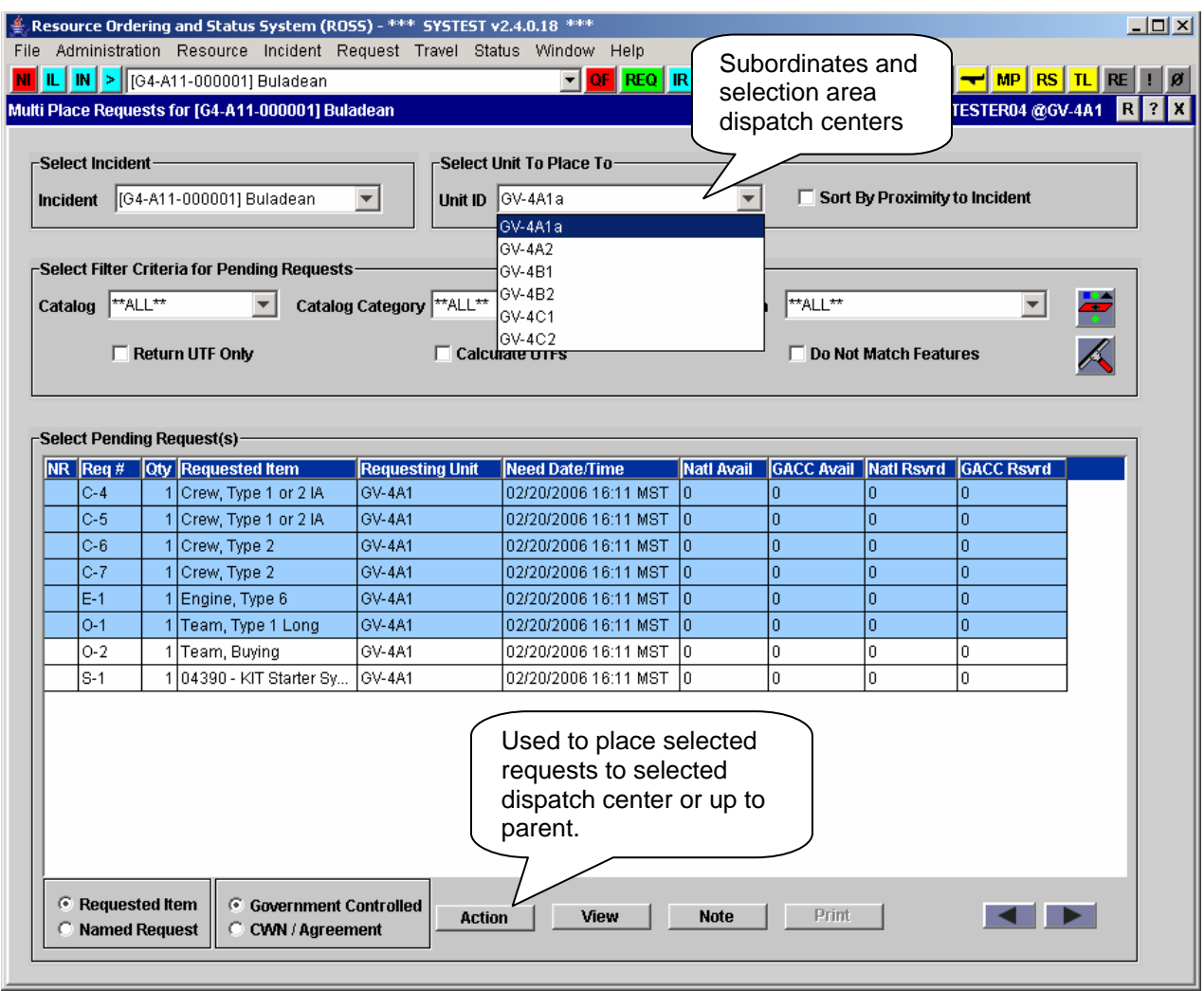

Figure 5 – Multi-Place Requests screen.

 catalog, category or requested item. **NOTE**: The Print button is only enabled when a specific catalog The Set Filter Criteria for Pending Requests defaults to 'All' and may be restricted by filtering for is selected from the dropdown. The 'Return UTF Only' checkbox is used to display only those requests that have been returned to the user's dispatch center as unable to fill (UTF).

The following requests are *not* displayed in the Select Pending Requests grid:

- ~ Requests that were placed to the user's dispatch center via a direct order affiliation.
- ~ Requests that are currently placed by the user's office to an external or status-only center.
- ~ Group requests that are being filled with an assignment roster that has not been completed.

For non-service requests, four columns display the numbers of qualified GACC and nationally available and reserved resources for the selected 'Place To' unit.<sup>5</sup> These counts include the government-controlled or contracted resources at the selected unit and at any of its subordinates. Radio buttons toggle between government and contract resources. If a request includes features, only matching resources are counted. The 'Do Not Match Features' checkbox is used to display counts for all qualified resources.

 $\overline{a}$ <sup>5</sup> For users at the NICC, counts only include resources available nationally.

For service requests, the numbers of matching purchase agreements and CWN contracts / agreements managed by the selected 'Place To' unit are displayed (*viewable via the Next button*). The 'UTFs' column indicates the number of requests for the same item that the selected 'Place To' unit has UTFd to *any* dispatch center in the last 24 hours. To improve performance, this column is only displayed when 'Calculate UTFs' is checked.

The Action button allows requests to be placed to the selected dispatch center or placed up to the parent. Existing placing rules are observed and an error message will be displayed if one or more requests are not placed. For example, a user might attempt to place 3 engine and 2 crew requests to a selection area dispatch center when only crew requests have been authorized. The 2 crew requests will be placed and an error message will indicate that one or more requests were not placed due to placing rules. The 3 engine requests will still be displayed in the grid. Other Action button options, available as appropriate, include Cancel Request+, UTF Request+, Cancel / UTF+, Edit Request+, Create Support Request+ and Add Documentation+.

• **Known Issue**: Performance. Options for reducing query time will be explored for version 2.4.1.

## Request Status Redesign

The Request Status screen has been redesigned and a  $\frac{RS}{R}$  hot button has been added (Fig. 6). Users may now choose to view requests in any status and across all catalogs for one or more local or nonlocal incidents at the same time. To implement this functionality, the 'OK' and 'Cancel' buttons on the Search Incidents dialog have been replaced with 'Apply' and 'Close' buttons. A new 'Go To' button allows the user to open other ROSS screens in the context of the currently selected request or resource.

A text box displays the currently selected incidents. Plus and minus buttons allow the current incident list to be updated. **NOTE**: Users may not filter by incident on the main screen. If three incidents are added to the Selected Incidents text box, the filter criteria are used to display matching requests for all three incidents.

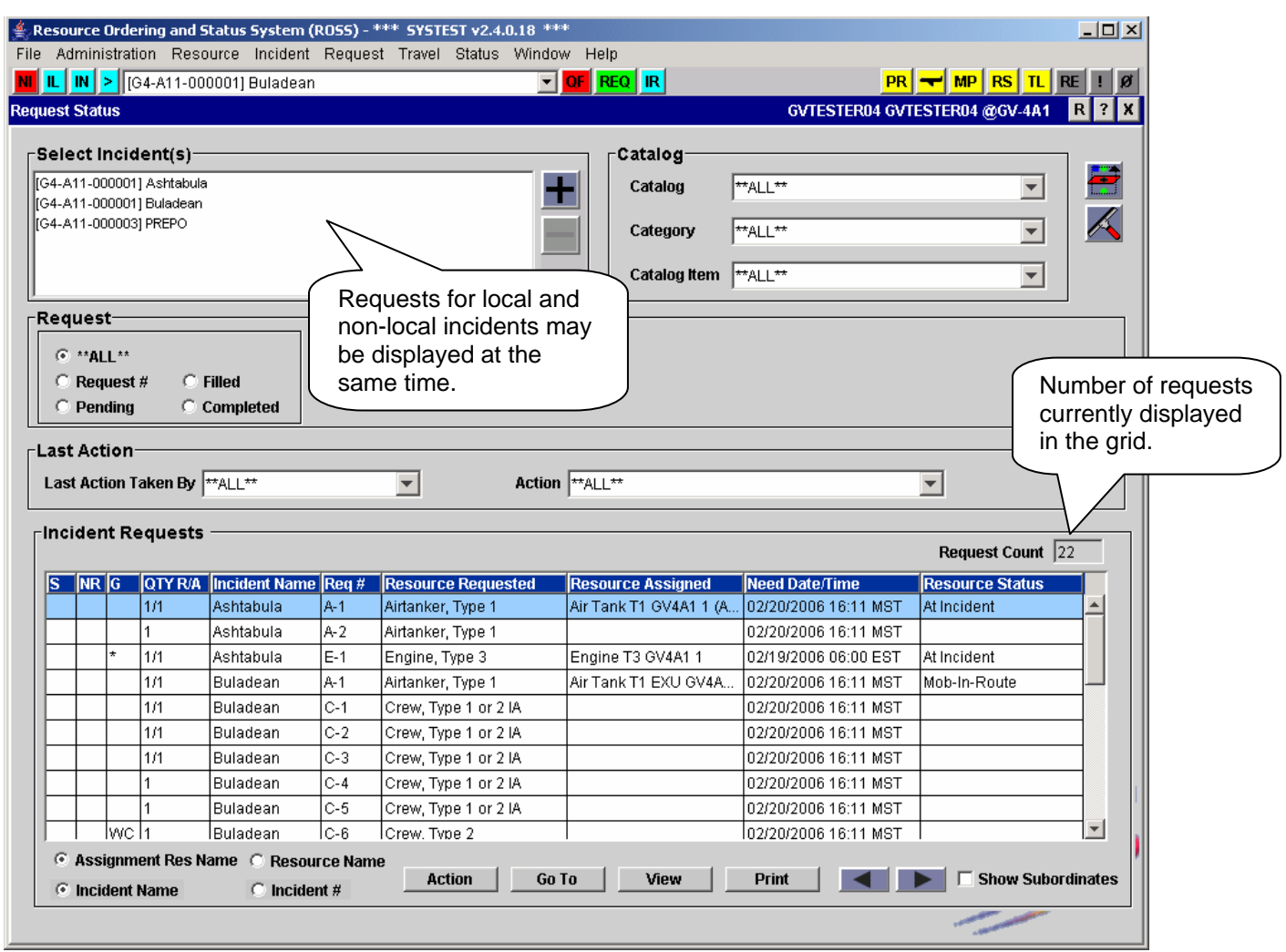

Figure 6 – Redesigned Request Status screen.

Users may filter requests by catalog, category or requested item. The default is 'All'. Radio buttons are used to display all requests, a specific request number or requests that are pending, filled or completed (Fig. 7). Additional fields, checkboxes and / or dropdown options become available based on the selected radio button.

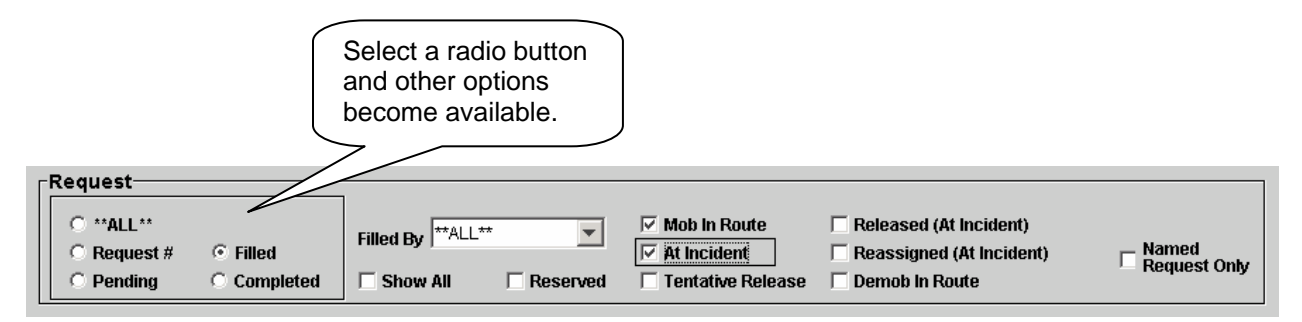

Figure 7 – Filtering for requests with a specific status.

The 'Last Action' panel allows users to filter by the dispatch center that performed the most recent specified action (e.g., all requests where the last action by the GACC was UTF). The default is 'All' units and 'All' actions.

Two new 'Action' button options have been added. Restore Request + allows users at the requesting unit to restore requests that have been cancelled or cancel / UTFd. Edit Assignment+ allows users in the placing chain to edit assignment information for filled requests (*see the [Restore Request a](#page-28-0)nd [Edit](#page-22-0)  [Assignment](#page-22-0) sections for more information*).

The 'Go To' button allows users to select a request and go directly to the pertinent Incident screen or to the same request on the Pending Request, Incident Resources, Travel, Resource Status or Release Resources (Non Local) screens. Only options applicable to the selected request are enabled (e.g., Go  $To\rightarrow$  Pending Request is enabled if the selected request is pending with the user's dispatch center).

#### **Known Issues**:

- 'Go To' Travel only applies if the resource is currently mob or demob en route.
- When the 'Go To' button is used access the Incident Resource screen the Previous / Next buttons are disabled as are the Travel menu item and hot button. Fix planned for version 2.5.

**Workaround**: Close / Reopen the Incident Resources screen.

- The Request List report returns requests from only one catalog based on the alphabetical order of the five catalogs. If there are **a**ircraft and **c**rew requests only the crew requests are reported. If there are **a**ircraft, **c**rew and **e**quipment requests then only the equipment requests are reported. Fix planned for version 2.4.1.
- The 'Closed' button includes resources that are Returned from Assignment. Only checked in resources (i.e., set to Available or Unavailable) should display. Fix planned for version 2.5.

#### Travel Redesign

The Travel screen has been redesigned to address usability concerns, implement restrictions on use of the 'No Travel' option and allow entry of free-form Travel Locations (Fig. 8).

Travel to Be Arranged is no longer the default when filling requests or when reassigning or releasing resources – users must manually select a travel option. All references to 'Travel (No Itinerary)' have been relabeled 'Travel ETD / ETA'. The 'No Travel' option has been relabeled 'No Travel Documented'. A new option, 'Travel ATD / ETE', has been added and applies only to tactical aircraft (*see the [Tactical Aviation s](#page-0-0)ection for more information*).

Users **may not** select 'No Travel Documented' in the following situations:

- ~ Assigning tactical aircraft to a pending request
- ~ Releasing tactical aircraft
- $\sim$  Mobilizing resources to non-local incidents<sup>6</sup>
- $\sim$  Demobilizing non-local resources.<sup>7</sup>

#### **Known Issues**:

 $\overline{a}$ 

- When the 'No Travel Documented' option is used to demobilize a group, any non-local subordinates should be automatically set to 'Travel to Be Arranged' and handled on the Travel screen. Instead they are returned home with No Travel. Fix planned for version 2.5.
- Users may set 'No Travel Documented' when releasing a non-local resource back to a non-local preposition. Fix planned for version 2.5.

<sup>&</sup>lt;sup>6</sup> This includes reassigning multiple resources to a non-local incident in one step.

<sup>7</sup> Users **may** select No Travel Documented when releasing non-local resources back to a local preposition incident.

• When the release of a non-local resource is changed from 'Tentative Release' to 'Released' the 'No Travel' option is available. Fix planned for version 2.5.

On the main Travel screen, a text box now displays the incidents that the user has selected. Plus and minus buttons are used to manage this list. The 'Mobilization' and 'Demobilization' radio buttons have been moved to the main screen so there is no need to open a dialog in order to view all mobing or demobing resources. The 'Search' button is used to filter results by Catalog / Category, resource name or request number.

• **Known Issue**: A new 'Local Resources Returning Home' checkbox on the Search Incidents dialog is intended to allow filtering for incidents that are demobilizing the user's resources *even if the user's is no longer in the ordering chain*. This functionality is not working properly. Fix planned for version 2.5.

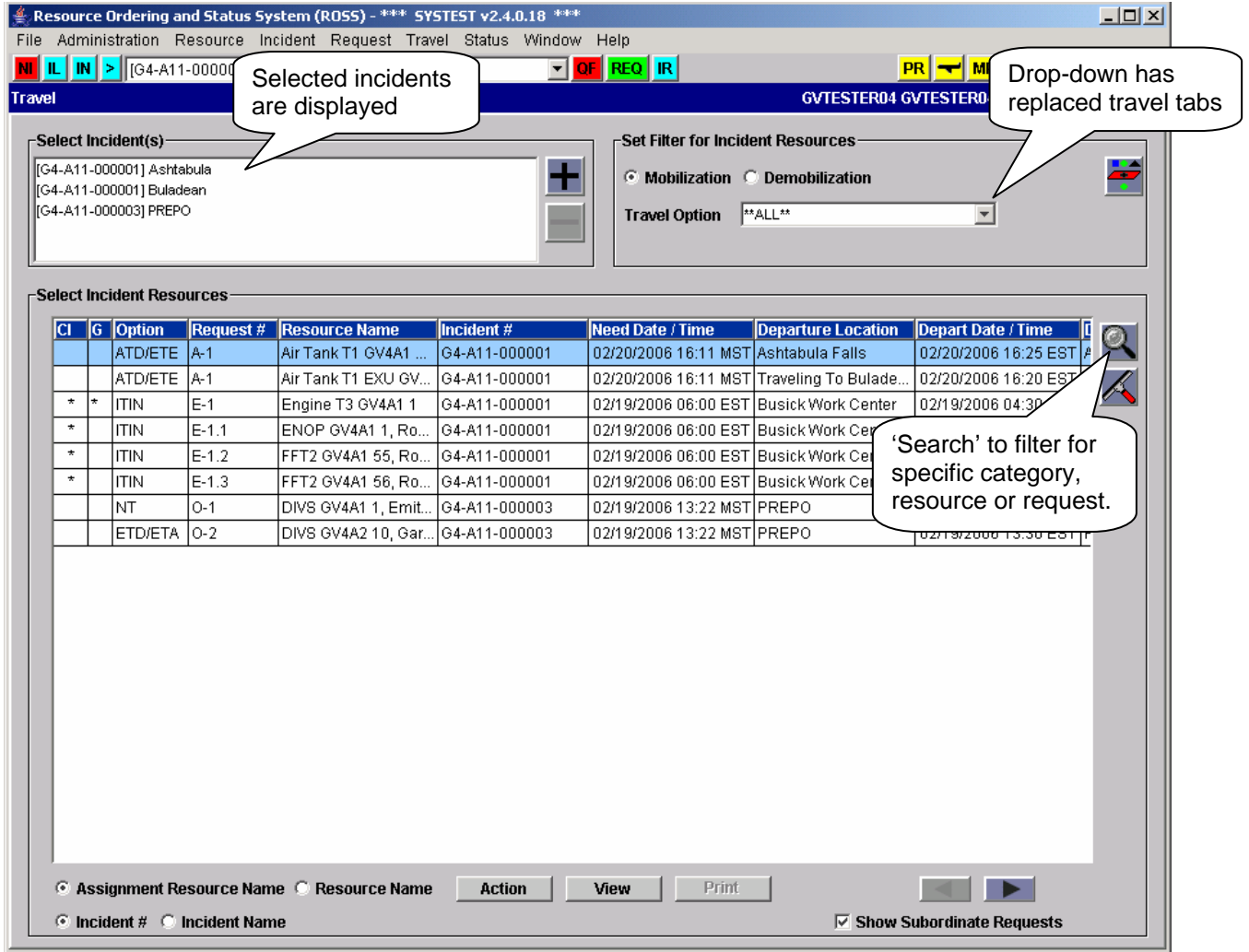

Figure 8 – Redesigned Travel screen.

A new Travel Option drop-down has replaced the travel tabs (Travel to Be Arranged, No Travel, etc.). The default is 'All' travel types. An 'Option' column has been added to the grid to indicate the current travel setting for each displayed resource. The codes are explained in Table 2.

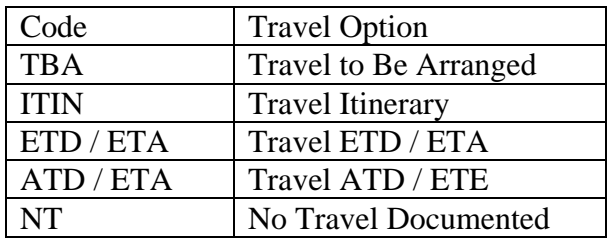

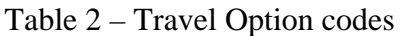

An option to 'Paste Legs' copied from an existing itinerary has been added to the Action button. This opens a new 'Selected Travel Legs' dialog which displays itinerary legs that have been copied by the  $user.<sup>8</sup>$ 

A new 'Create / Edit Travel Itinerary' dialog has replaced the former Travel Itinerary tab and the 'Add / Edit Travel Leg' dialog. Users may now enter a free-form Travel Location as the departure or destination for a travel leg. Free-form Travel Locations are saved and may be re-used on any itinerary or travel plan managed by the user's dispatch center.

#### **Known Issues**:

• Locally prepositioned resources do not display on the Travel screen at either dispatch when demobing from a non-local, non-preposition assignment. If travel has been set as To Be Arranged or Will Have Itinerary then travel cannot be set. This will be fixed in 2.4.1.

**Workaround:** Edit the Release from the Incident Resources screen to 'No Release'. Release again and set ETD / ETA.

• The home dispatch unit is able to maintain travel for a resource that is returning from a nonpreposition assignment to a non-local preposition. Fix planned for version 2.5.

**Workaround**: Only the incident and preposition dispatch should set travel in this situation.

- View Mobilization Itinerary is sorting by 'Departs From'. It will be changed in 2.5 to sort by ETA.
- When multiple overhead resources are quickfill reassigned to a non-local incident the travel options include ATD / ETE rather than ETD / ETA. Fix planned for version 2.5.
- When reassigning a service the travel itinerary option is available but an itinerary cannot be created. Fix planned for version 2.5.

**Workaround**: Users should not select itinerary as the travel method for a service. If selected, change to another method on the Travel screen.

- In some cases, after pasting itinerary legs, the Save and Undo buttons are enabled and the Close button is disabled. Fix planned for version 2.5.
- • Users are not warned if a subordinate has no travel legs when they 'Set Itinerary Complete' for the parent. The subordinate is not set to complete. Fix planned for version 2.5.

## Group Check-In

 $\overline{a}$ 

This is new functionality on the Resource Status screen that allows all the members of a group, such as a rostered crew, to be checked in simultaneously.<sup>9</sup> When the parent of a group that is 'Returned from Assignment' is checked in (i.e., set to Available or Unavailable), a Group Checkin Options dialog is

 $\frac{8}{3}$  Copied itinerary legs are cleared when the user closes the Travel screen.

 This functionality is not available in Web Status.

displayed (Fig. 9). Users may choose to apply the selected status to just the parent, to cascade it to all local subordinates or to both local and non-local subordinates.

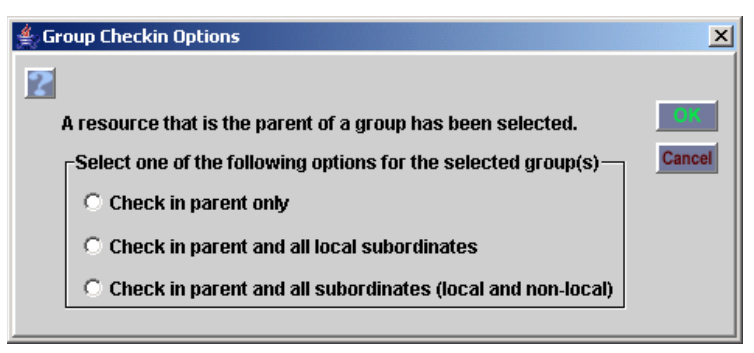

Figure 9 – Group Checkin Options.

For each non-local subordinate that is checked in, a 'No Action' notification message is sent to the home dispatch. The message includes the resource name, status and user that performed the action. To receive these notifications, users must select the Admin message 'Check In Resource' on the Personal Settings screen. An autodoc message with the same information is generated for each nonlocal resource and may be viewed on the Documentation tab of the Resource Item screen.

Status changes are only applied to subordinates that have a status of Returned from Assignment – if the subordinate has already been statused no change is made.<sup>10</sup> Setting the parent to 'Available' will not be applied to subordinates that are within an unavailability or deactivation period. If an unavailability reason is selected for the parent it will be copied to the subordinates. Users checking in the parent of a strike team may check in all the nested parents and subordinates. Group check-in does not apply to resources returning to a preposition – they are available by default.

## Web Status Redesign

This is expanded functionality on the Web Status interface that speeds statusing of multiple resources; applies existing rules for unavailability periods and deactivation dates; and allows users to check in resources, maintain contact information and view current status, incident, request and location.

The screen for Supervisors, Vendors and Government Representatives has been streamlined to allow status to be set and saved for multiple resources at one time (Fig. 10). Web Status users may now check in resources that are 'Returned from Assignment'. Details for individual resources (e.g., availability area) are still managed on a separate screen accessed via the 'Status/Save Selected Resource' link.

Incident name and number, request number and current location are displayed for committed resources (Fig. 11). Users may now maintain contact information for themselves and / or the overhead that they are authorized to status (Fig. 12). Vendor representatives may also maintain contact organization for their vendor organization.

 $\overline{a}$  $10$  Subordinates that are returned from a subsequent assignment are not be updated.

Manage Supervised Employee Status **Maintain Personal Contacts-**

Supervisors use this link to maintain their own contact information  $Log$  Off

#### **Manage Overhead Status and Access**

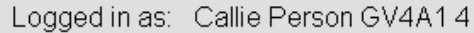

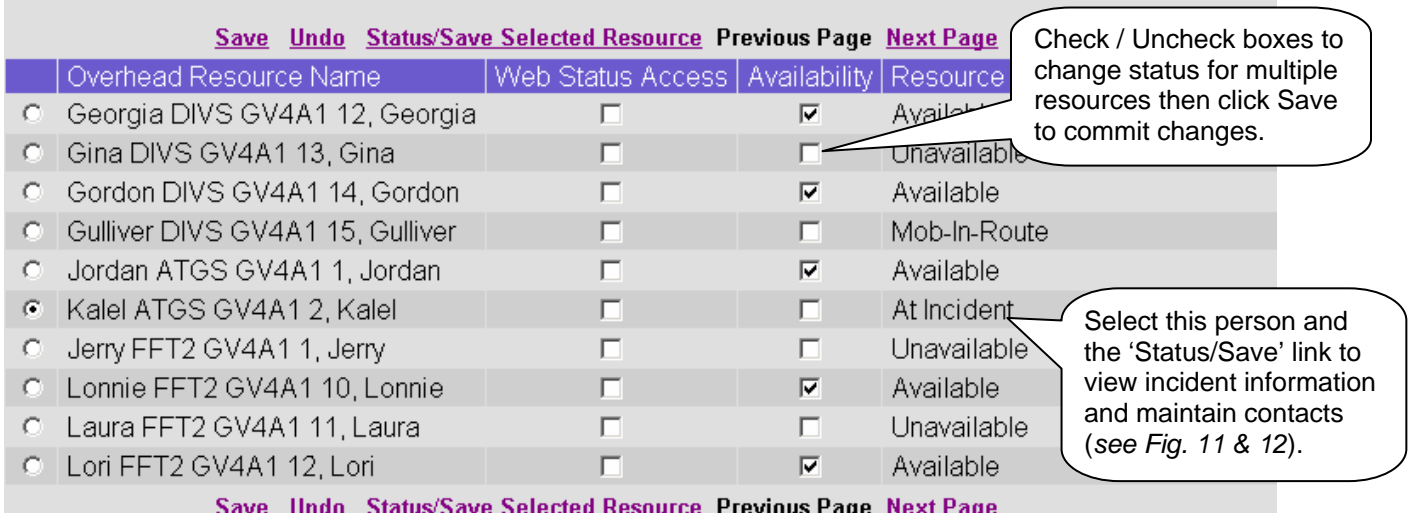

Figure 10 – Redesigned Web Status main screen (*view for a Web Status Supervisor*).

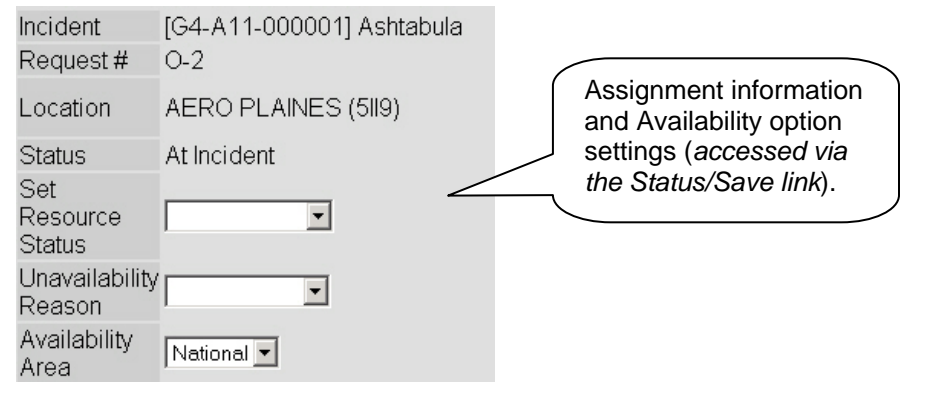

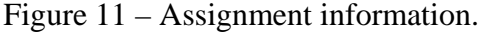

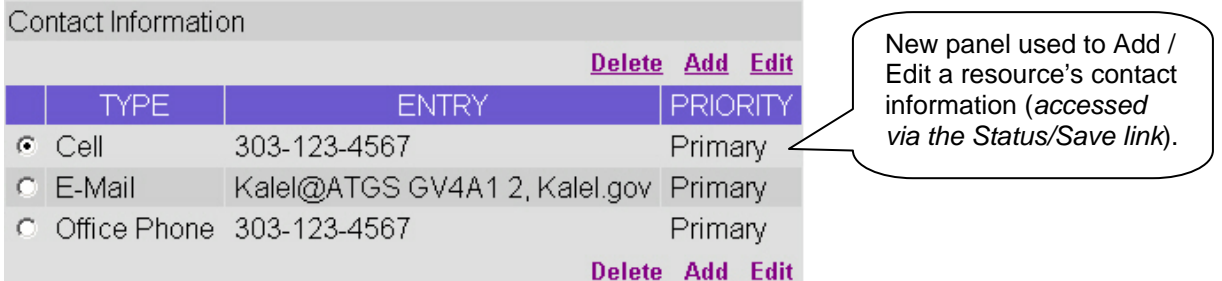

Figure 12 – Panel for maintaining Contact information.

Users may not status resources that are assigned to an incident or available on a preposition. Web Status users may not set resources to available when an unavailability period is in effect or when the resource's deactivation date has passed. This includes 'Returned from Assignment' resources with a current unavailability period – they must be set to Unavailable.

When government non-dispatch and vendor representatives set resources to unavailable they may now enter an optional unavailability reason. Transferred resources may not be statused via the web until the dispatch center has completed the transfer by selecting a resource provider. Unavailability periods may only be maintained for active resources, i.e., between any existing activation and deactivation dates.

## National Resource Notifications

or released. $^{11}$ This is new functionality that uses the existing 'National Resource' checkbox on the Resource Item screen to generate 'No Action' notifications when national resources are assigned, reassigned, diverted

For notifications to be generated properly the 'National Resource' checkbox on the Resource Item screen must first be checked for each resource that holds a national resource qualification. An autodoc entry is added to the Documentation tab when a resource is identified as national or reset to nonnational. **NOTE**: Single overhead may be identified as national resources.

When a user assigns, reassigns, diverts (*applies only to tactical aircraft*) or releases a national resource, notifications are sent to all the dispatch centers in the hierarchy above the user's dispatch center all the way up to the NICC. Notifications are also sent to any dispatch whose selection area includes the office performing the action. Selection area offices are notified even when settings exclude the resource category and / or ordering is not currently authorized. The notification includes the resource name, pertinent incident(s) and the user / dispatch center performing the action.

In order to receive national resource notifications, users should select the Dispatch No Action notifier settings for 'Fill Request (National)', 'Reassign Resource (National)' and 'Release Resource (National)'. Users at the office performing the action are only notified if they have selected the standard notifiers for Fill, Release or Reassign.

• **Known Issue**: No notification is generated when a national resource is assigned to a subordinate request on an assignment roster (e.g., T1 Crew assigned to a strike team). Fix planned for version 2.5.

## Fill Group Request with Prepositioned Resource

This is improved functionality for assigning all or part of a prepositioned group (*with an assignment roster*) to a non-preposition request. Users are now permitted to make changes to the assignment roster in certain circumstances, e.g., when filling a local request. Safeguards prevent subordinates from being separated from their group. A new option allows users to split a prepositioned crew and assign its members to multiple incidents.

When filling non-local requests users must first specify the release option – to home or back to the preposition. If the group is to be returned home the Reassign Roster screen is displayed and users are not permitted to remove subordinates. This prevents subordinates from being left behind. Group resources must return to the preposition if one or more subordinates are unavailable on the preposition; the parent is being assigned as a single resource; or the parent is being assigned with less than the full complement of subordinates.

 $\overline{a}$ 

 $11$  National Resources are those with national utilization, high demand and limited availability as designated by the NICC (e.g., Type 1 IMTs) and should not be confused with statusing a resource as available nationally. Refer to the current National Mobilization Guid[e, Chapter 10 f](http://www.nifc.gov/nicc/mobguide/Chapter_10.pdf)or more information.

If a group is to return to the preposition then resources may be swapped out and subordinate positions may be deleted. For example, a local resource may substitute for a sick crewmember or a whole squad may be left on the preposition by deleting them from the assignment roster. In this case the crew resource item may not be used to fill another request but the remaining subordinates may.

When the parent of the group is a physical resource (e.g., an engine) users may select either 'Fill with Single Resource' or 'Fill with Prepositioned Roster'. If users select 'Fill with Single Resource' the related subordinates remain on the preposition and may be used to fill other requests. A parent resource that has been used to 'Fill with Single Resource' must return to the preposition. Because the parent of a crew or an overhead group is not a physical resource, the ''Fill with Single Resource' option is not available.

A new catalog item named 'Short Crew' has been added to the Crew / Fire category. A checkbox on the Catalog screen indicates that a Short Crew may be filled with a 'Temporary Group'. A Short Crew request is designed to be filled by splitting a prepositioned crew roster.<sup>12</sup> This creates a temporary, non-inventory item and leaves the original crew resource on the preposition where it may be assigned to additional short crew requests.<sup>13</sup> Short crews may be reassigned from one non-preposition incident to another but must always return to the preposition.

The option used to fill a short crew request is 'Fill with Temporary Group'. This option is available from both the 'Action' and 'Fill' buttons on Pending Request. **NOTE**: The option is not displayed on the 'Fill' button if the prepositioned crew's status is Unavailable. Users must designate an Assignment Resource Name when filling with a temporary group, e.g., Martinez +3 (Fig. 13). There is no set configuration – a prepositioned crew may be used to fill several short crews. Assignment history for short crews is not captured for the crew resource item. However, individual resources assigned to the subordinate positions accrue assignment history as usual. **NOTE**: Users may select a nonprepositioned crew to fill a Short Crew request. In this case the 'Fill with Temporary Group' option is not available and the crew may not fill additional short crew requests.

When filling a Short Crew via the 'Fill' button, the entire crew roster is displayed and users delete positions for resources that are not being assigned or that are already assigned to another short crew. The removed resources are displayed on the 'Remaining Roster Resources' tab. If users leave an assigned crewmember on a short crew roster that person will be reassigned or, in the case of non-local assignment, a request will be created and placed to the current dispatch. When the 'Action' button is used to fill a Short Crew (e.g., if the prepositioned crew has been set to Unavailable) the assignment roster is blank. Users add positions and assign resources as needed.

 $\overline{a}$ 

 $12$  The Catalog Manager at NICC will determine which unique catalog items may be split to fill a Short Crew request, e.g., Type I and Type 2.

 $13$  Users are advised to set the prepositioned Crew to unavailable when the remaining members fall below requirements for the type.

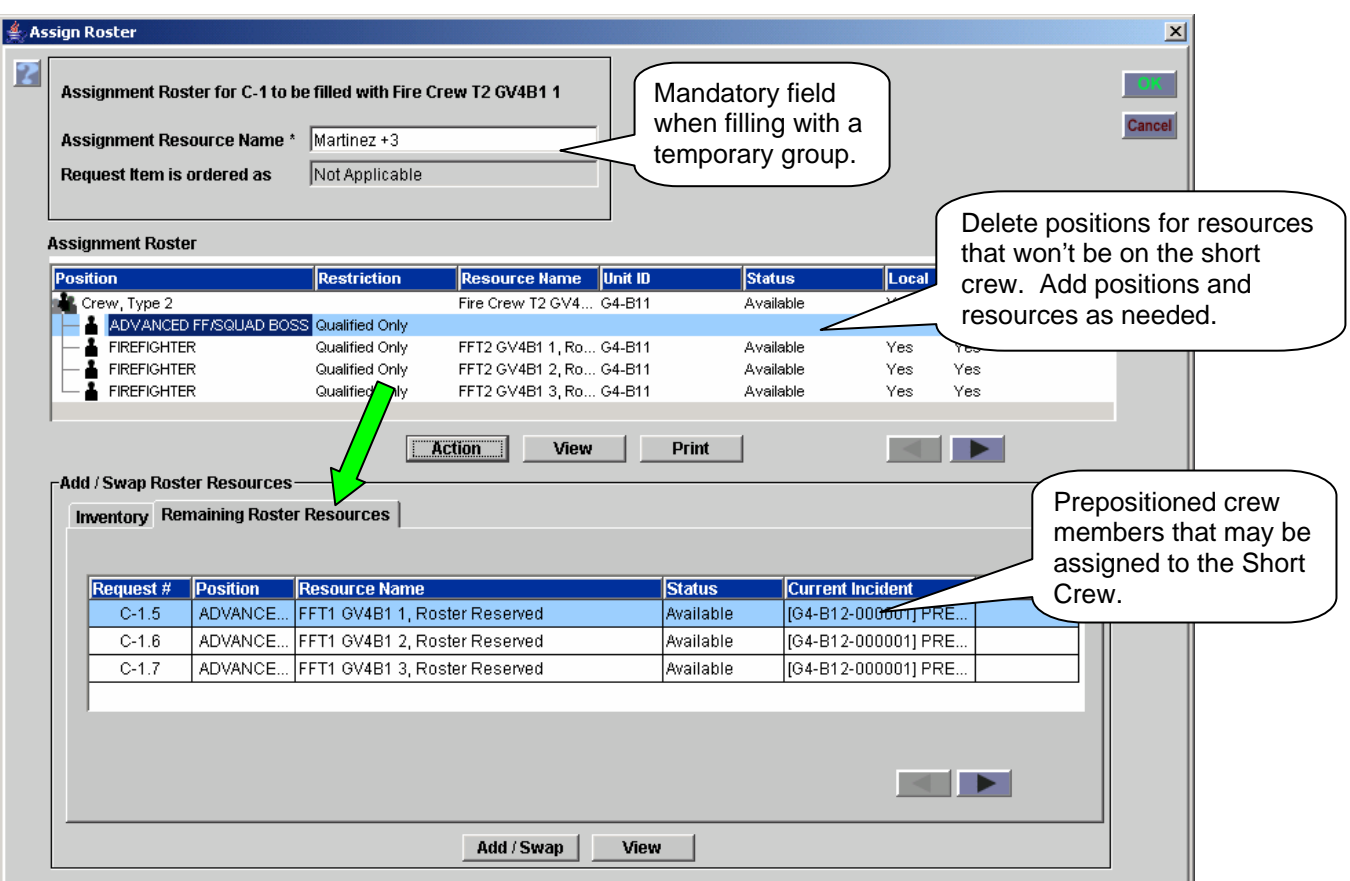

Figure 13 – Building a Short Crew temporary group from a prepositioned Type 2 Crew.

#### **Known Issues**:

assigned to a non-local request with a Release to Home option.<sup>14</sup> • If a subordinate has been released from a preposition and is demob en route the group may not be

**Workaround**: If necessary, the travel of the demobing subordinate may be edited to set it At Home. Then the group may be assigned.

• When a subordinate of a prepositioned physical resource (e.g., an engine) has been assigned to a non-preposition and the parent is subsequently selected for assignment to a non-preposition, the Fill with Single Resource option is incorrectly enabled. Fix planned for version 2.5.

**Workaround**: Users should select the Fill with Prepositioned Roster option instead.

- When a prepositioned group is Tentatively Released and one of the subordinates is subsequently assigned to a non-preposition, users are not permitted to release or unrelease the group until the assigned subordinate's non-preposition request is closed. Fix planned for version 2.5.
- When a prepositioned group is Released (At Incident) and one of the subordinates is subsequently assigned to a non-preposition, users are unable to unrelease the group and the release cannot be edited from the Incident Resources screen. Fix planned for version 2.5.

**Workaround**: Release travel may be updated on the Travel screen.

 $\overline{a}$ <sup>14</sup> This is to prevent a situation where the subordinate is unreleased and thus back on the preposition after the related group has been assigned.

• When filling with a prepositioned roster users are not able to assign a related subordinate that is currently demob en route from either the preposition or a non-preposition assignment. The demobing subordinate continues to travel home. Changes planned for version 2.5 will allow users the option to assign the demobing resource.

**Workaround**: Add a position for the demobing resource on the Assignment Roster screen and fill it from the Demob En Route tab on the Pending Request screen. **NOTE**: If the group is subsequently released back to the preposition the subordinate will go home.

- When a prepositioned group is assigned to a non-preposition any subordinates that are reserved on the preposition should be assigned along with the group. This is not happening in all cases and will be fixed in 2.4.1.
- When a subordinate of a prepositioned group is assigned to a local, non-preposition the user is prevented from assigning the group to a non-local, non-preposition with a 'release to home' option. A change planned for version 2.5 will automatically reassign the subordinate along with the rest of the group when the 'Release to Home' option is selected.
- When a group is released from a preposition any subordinates that are currently assigned to local non-preposition incidents should be released as well. Instead, their status is set to Released (At Incident) on the preposition. Fix planned for version 2.5.

**Workaround**: Complete release travel for the subordinate(s).

• **Scenario**: A subordinate roster of a prepositioned strike team (e.g., an engine and related crewmembers) is assigned to a non-local, non-preposition with a 'Release to Preposition' option. The strike team is subsequently assigned to another non-local, non-preposition.

**Expected Result**: A subordinate request for an Engine is generated and placed to the pertinent dispatch.

**Actual Result**: Subordinate requests are generated and placed for both the engine and crewmembers. Fix planned for version 2.5.

**Workaround**: The subordinated requests for crewmembers should be cancelled. They will be generated when the engine is assigned with its existing roster.

• Attempts to assign a prepositioned group with an unavailable subordinate to a non-local, nonpreposition with a 'Release to Home' option do not generate the appropriate error message that 'Release to Home' is not permitted while a subordinate is unavailable. The existing error message does not clearly address the problem. Fix planned for version 2.5.

**Workaround**: After acknowledging the existing message users are returned to the Pending Request screen and should select the 'Release to Preposition' option in order to continue.

- When a prepositioned resource assigned to local, non-preposition is reassigned to non-local, nonpreposition with release to home option and the reassignment is subsequently cancelled the resource returns to the local non-preposition but can only be released to home. Either release option should be available. Fix planned for version 2.5.
- A prepositioned group cannot be released when one of the subordinates is set to tentative release.

**Workaround**: Set the subordinate to released.

## Filling Overhead When Qualification Has Expired

Changes have been made to the manner in which overhead resources with expired qualifications are displayed and assigned on the Pending Request, Roster and Assignment Roster screens.

When adding overhead to a master roster, resources with expired qualifications are not displayed on the Inventory tab. While working on Assignment Rosters and viewing unassigned resources, only overhead with current qualifications for the position are displayed. A new 'Include Resources with Expired Qualifications' checkbox on the Assignment Roster screen allows users to view and assign resources who lack currency. Table 3 outlines related changes that have been made on the Pending Request screen.

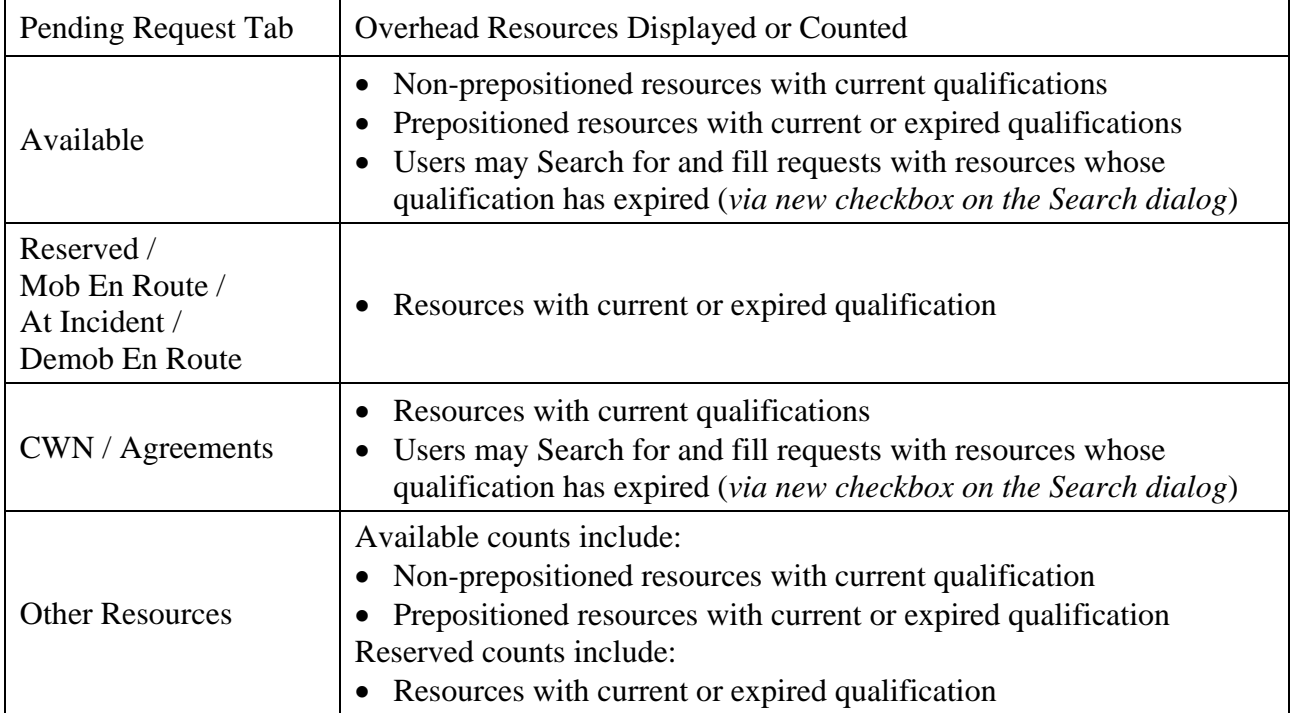

Table 3 – Display of resources with expired qualifications on the Pending Request screen.

## Add Financial Code to New Incident

This is new functionality on the New Initial Report or Incident screen that allows users to assign or create financial codes while generating a new internal or external incident (Fig. 13).

A new Financial Code display area and 'Pick' button have been added. The 'Pick' button is enabled when an Incident Host is selected and opens a Select Financial Codes dialog. If financial codes for the selected incident host have been created on the Organization screen they will be displayed. Users may assign one or more of these codes by moving them to the Selected Financial Codes grid.

A 'New' button allows addition of ad hoc codes. When the user clicks OK the selected codes are displayed on the main screen. If a different incident host is chosen any codes associated with the previous selection are cleared leaving only the ad hoc codes. When the Incident is created the displayed codes are added. A new 'Assigned By' column displays the name of the assigning dispatch center on the Financial Codes tab of the Incident and View Incident screens.

<span id="page-21-0"></span>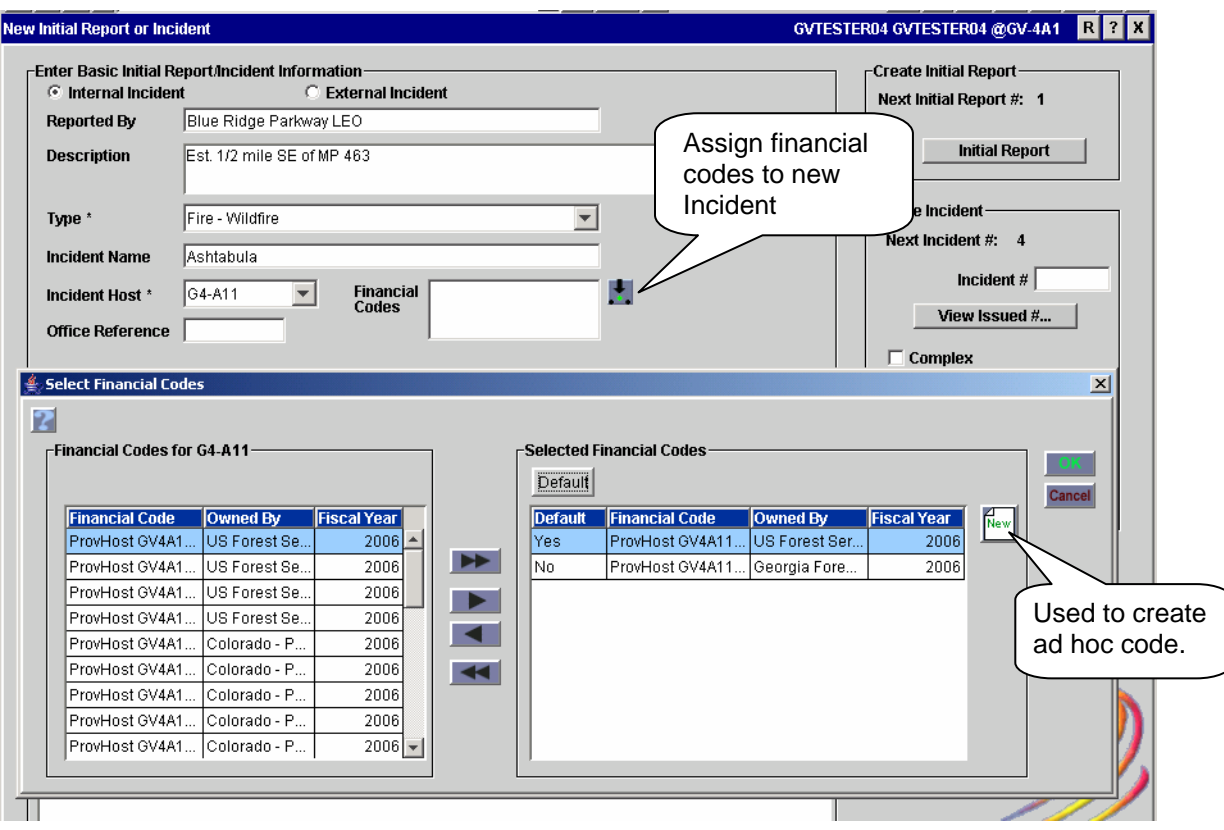

Figure 13 – Assigning financial codes from New Initial Report or Incident screen.

## Edit Request Redesign

This screen has been redesigned to add enhancements and address software problems (Fig. 14). The Edit Assignment feature has been moved to a separate screen and Edit Request now pertains exclusively to the information collected on the New Request screen (*see [Edit Assignment s](#page-22-0)ection for more information*). As before, only users at the requesting dispatch center may edit a request. Table 4 highlights the changes that were made.

| Edit Request                                                                                                    |                                         |                                               | $\vert x \vert$ |
|----------------------------------------------------------------------------------------------------|-----------------------------------------|-----------------------------------------------|-----------------|
| $E-1$<br>Request #<br><b>Has Support Request(s)</b>                                                                  | 10                                      | <b>Edit Assignment</b>                        | Close           |
| Requested Item Engine, Type 3                                                                                        | <b>Quantity Requested</b>               | $\nabla$ Track Request<br>$\mathbf{11}$       |                 |
| -Select Features-                                                                                                    |                                         |                                               |                 |
| All Wheel Drive<br>Breathing Apparatus                                                                               |                                         |                                               |                 |
| Class A Fnam Prn.<br>Compressed Air F                                                                                |                                         |                                               |                 |
| Foam Capability                                                                                                    |                                         |                                               |                 |
|                                                                                                    | Need Date/Time *                        | <br>02/19/2006 06:00<br>EST                   |                 |
| $\mathsf{\scriptstyle \mathsf{r}\mathsf{Select}}$ inclusions and Exclusions:<br>$\cap$ None<br><b>E</b> Federal Only | Deliver To *                            | Busick Work Center                            | M               |
| <b>C</b> Host Agency Only<br>C Non-Federal Only<br>C State Only                                                      | <b>Financial Code/</b><br>Compact       | ProvHost GV4A11 USFS 1                        | ы               |
| □ Contractor Not Acceptable<br>Portal-to-Portal Acceptable                                                           | <b>Special Needs</b>                    |                                               |                 |
|                                                                                                    | <b>Reporting</b><br><b>Instructions</b> | Contact GSUL Rick Morris cell<br>828-555-1212 | R.              |
| <b>Enter Documentation</b>                                                                                           | <b>Incident Ordering Contact</b>        | <b>IC</b> Stevens                             |                 |
|                                                                                                    | <b>Request Contact *</b>                | Cathy Burns 888-555-1212                      |                 |
|                                                                                                    | <b>Configuration Option</b>             | Catalog Item with Configuration ▼             |                 |

Figure 14 – Redesigned Edit Request screen.

<span id="page-22-0"></span>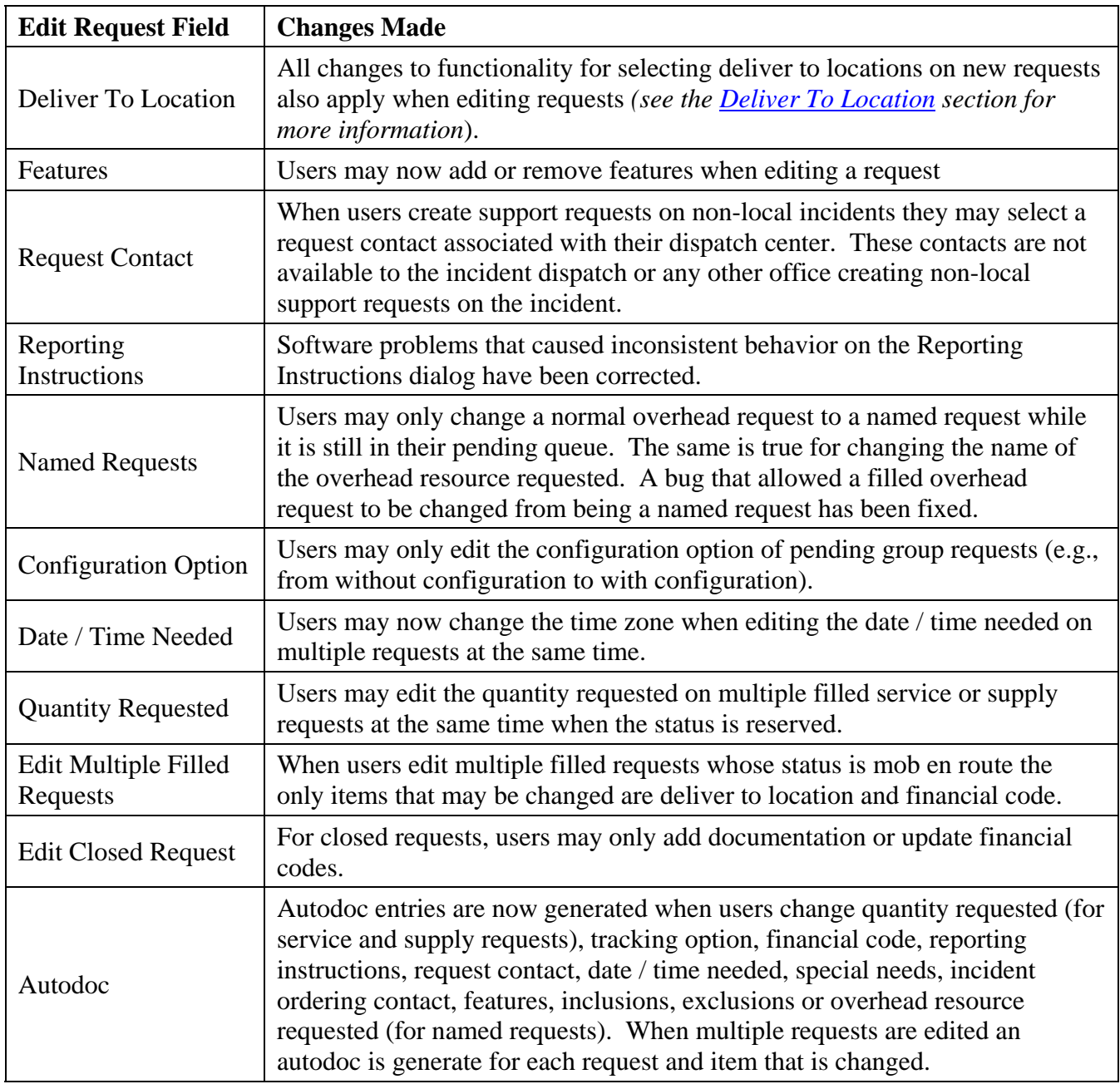

Table 4 – Changes to Edit Request screen.

## Edit Assignment

This is a new screen that allows users to edit information related to filled requests and improves functionality that was previously available on the Edit Request screen (Fig. 15). (S*ee the [Edit Request](#page-21-0)  section for more information*). Table 5 highlights the changes that were made.

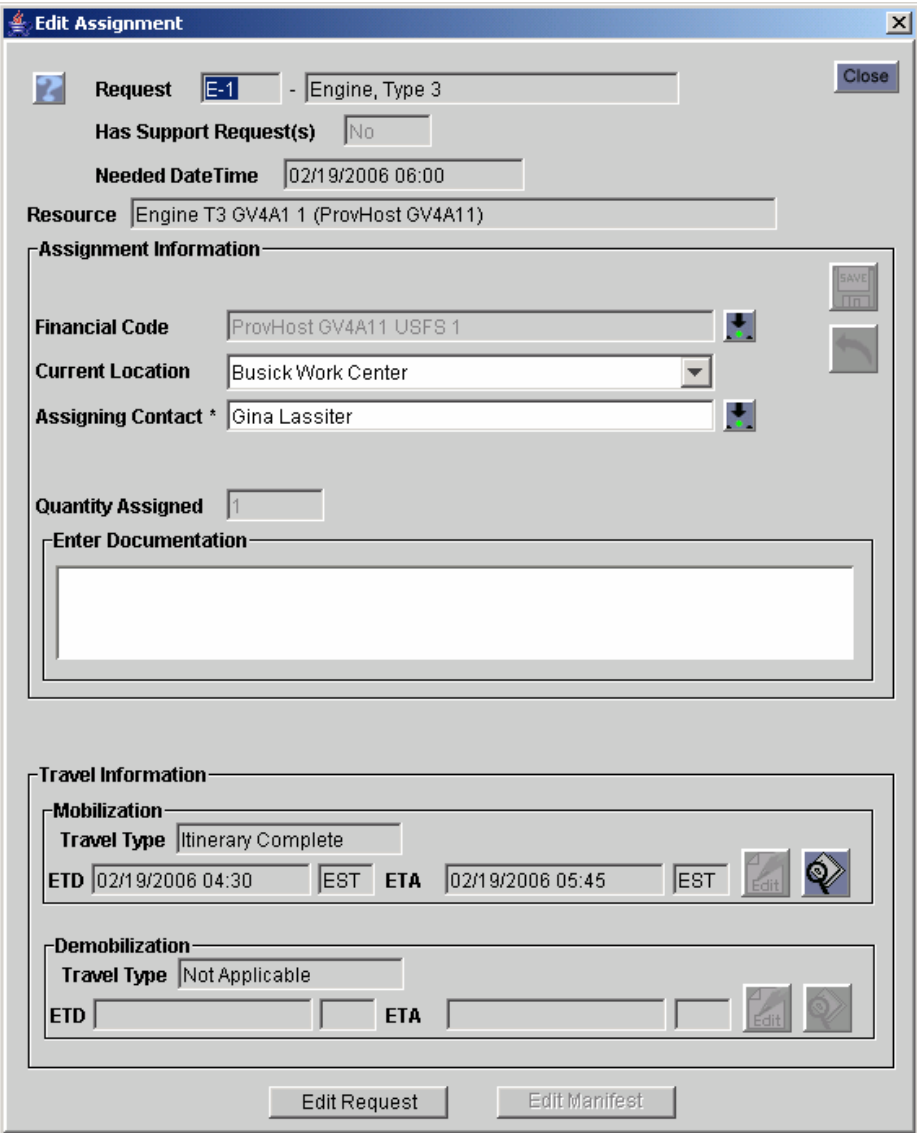

Figure 15 – New Edit Assignment screen.

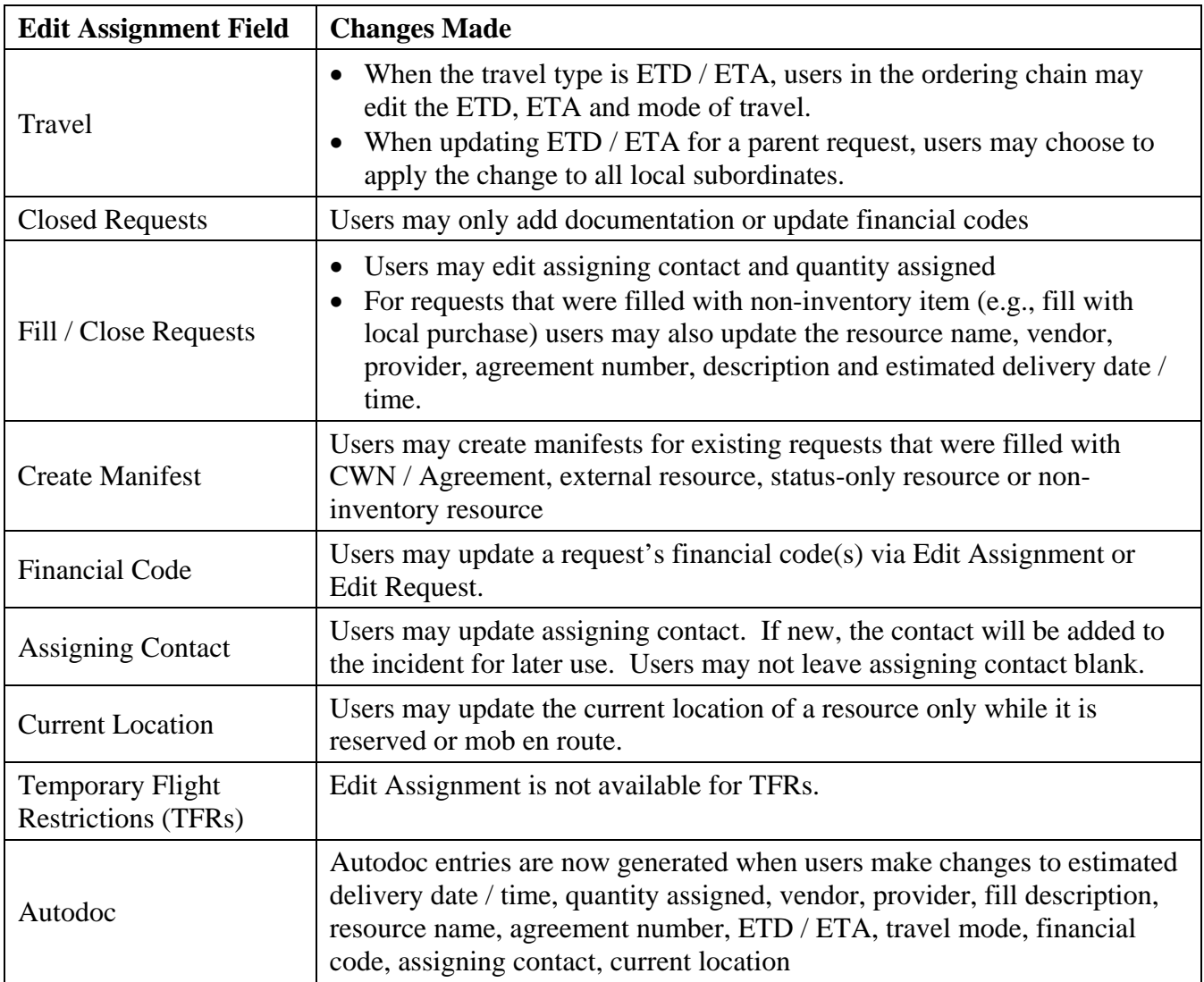

Table 5 – Changes made to Edit Assignment capabilities.

## Releasing Groups

Changes have been made to eliminate inconsistencies in how subordinate requests are handled when the status of their parent request is changed to or from tentative release or released. Table 6 indicates how release actions taken on the parent request affect the related subordinates.

When a parent that has pending subordinates is released, the user is advised that those subordinates will be cancelled and is given the opportunity to continue or not. If they continue with the release of the parent an autodoc and a history record are added to each cancelled subordinate request. If parent being released was **not** prepositioned any subordinates that were filled from a preposition will be returned to home automatically – users are not given the option to return them to the preposition.

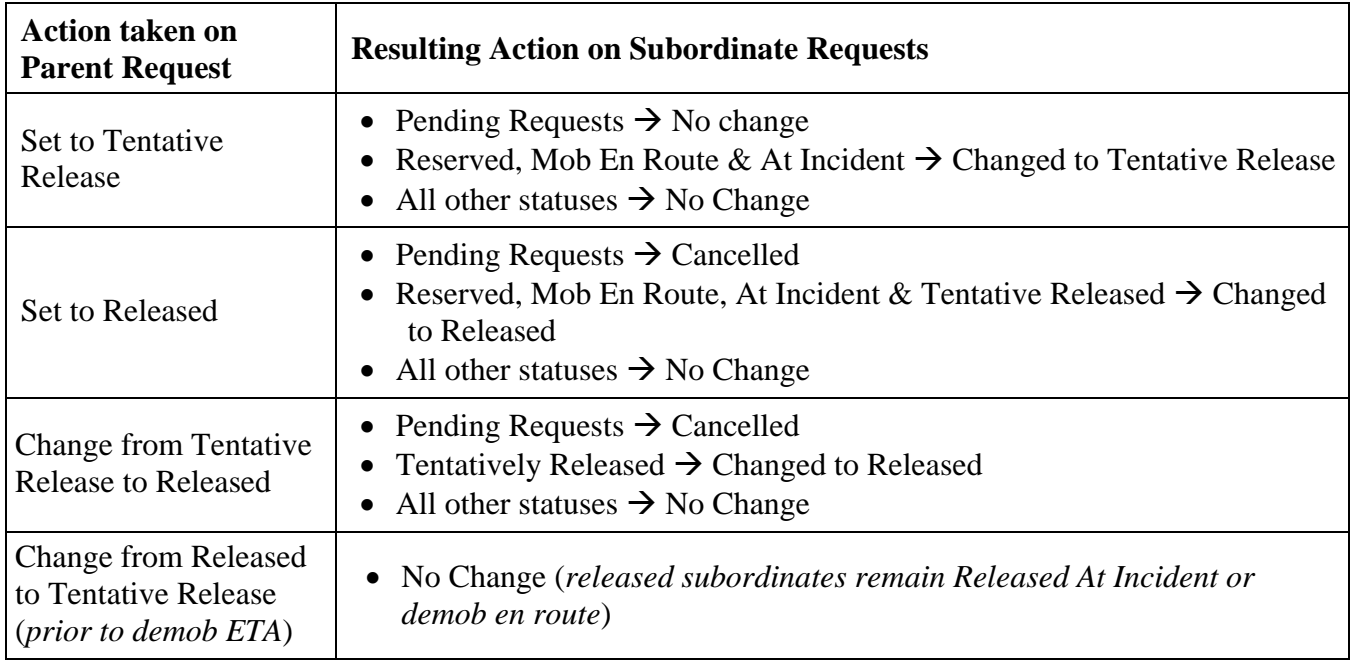

Table 6 – Changes to group release functionality

## External Dispatch Centers

Changes have been made to the relationship between ROSS dispatch centers and external dispatch offices. The processes for creating incidents for and placing requests to status-only and external offices have been separated from one another.

An external (non-ROSS) dispatch center is no longer maintained as subordinate of the ROSS office that created it. Instead, external centers are affiliated with a managing dispatch center that maintains contacts, incident hosts and other information regarding the external office on the Organization screen. This is done via a new 'External Dispatch Center' radio button (Fig. 16). An external dispatch center must have name and a Unit ID that is unique within ROSS.<sup>15</sup> The affiliation of an external dispatch center may be moved from one ROSS office to another. Users may select any government nondispatch resource provider in ROSS as an incident host for their affiliated external dispatch.

The managing dispatch and any center in its selection area may create incidents on behalf of an external dispatch. When creating an external incident users must now indicate whether the incident dispatch is an external or status-only office. This allows the correct set of dispatch centers and incident hosts to be displayed. For the same reason, Place Status-Only and Place External are now two separate options on the Pending Request screen (*see the Status-Only / External section for more information*).

The radio button and checkbox for Status-Only and External Resources have been removed from the Travel $\rightarrow$ Set Filter for Incident Resources dialog and the Incident Resources screens, respectively. These resources are automatically displayed if they match the filter criteria.

 $\overline{a}$ <sup>15</sup> New Unit IDs must be submitted to the GACC Data Steward in order to initiate the approval process.

<span id="page-26-0"></span>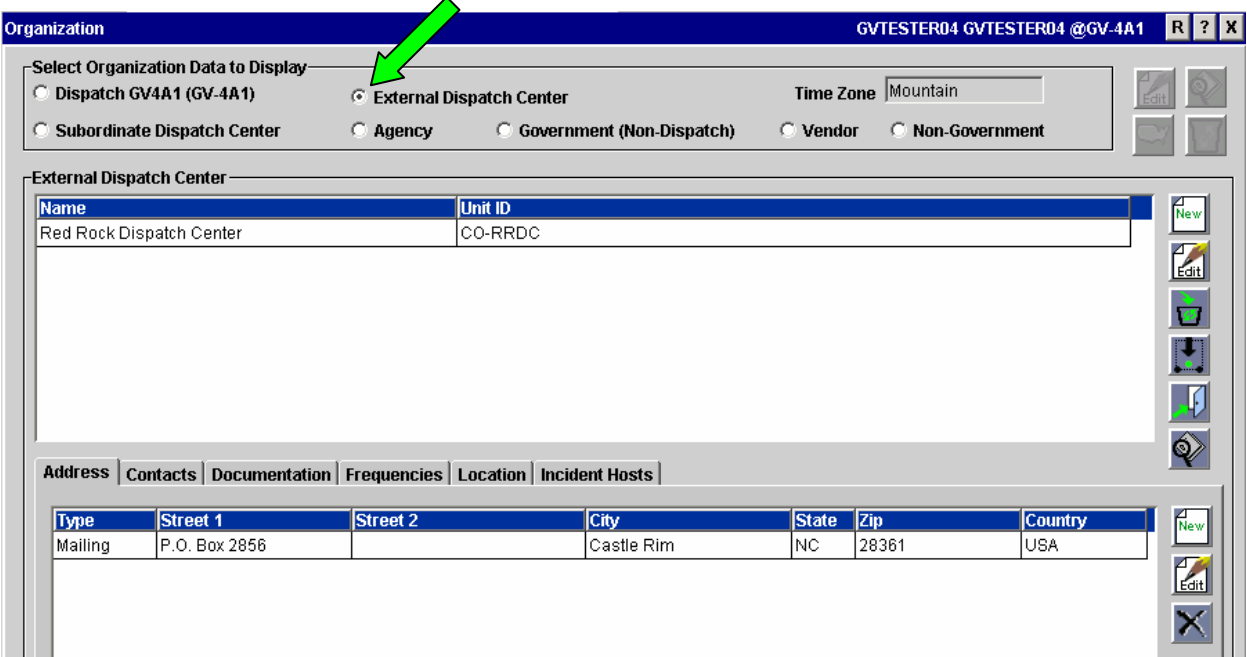

Figure 16 – Organization screen showing new radio button for External Dispatch Center.

#### Assignment History

In previous versions, when a resource was reassigned while mob en route the history of the original assignment was deleted. Because the information may be needed to substantiate expenditures, changes have been which preserve this data.

The mobilization ETD to the original assignment is not changed but the ETA is set to the date / time that the reassignment takes place. The time of the reassignment is also used to generate the demob ETD / ETA for the original assignment. Users are not permitted to set the mob ETD to the reassignment earlier than the mob ETD of the first assignment. Users at dispatch centers in the filling and / or home chain of a request may now receive notifications when mob en route resources are reassigned.

Reassignments that occur when a resource is 'at incident' may be cancelled prior to the ETA. Assignment history for cancelled reassignments is now being saved if the cancellation happens subsequent to the mobilization ETD to the new assignment. In this case the mob ETD is unchanged and the mob ETA and demob ETD / ETA are set to the time the cancellation occurred.

For non-inventory resources (e.g., Fill with EFF / AD), the assignment history for mob en route reassignments and cancelled reassignments is saved by the entered resource name and associated with the request and not the resource. This information is accessible via the ROSS Data Delivery System.

#### Deliver To Locations

The Deliver To Location dialog has been redesigned and a change in functionality now prevents delivery locations created for non-local support requests from being added to the incident.

When users create support requests on non-local incidents they may set the Deliver To location to the incident or to any Airports or Locations that the incident dispatch has added on the Incident screen. If another delivery point is needed, the non-local dispatch may use one from their Location screen or create a new free-form location. Free-form locations added by a non-local user are not added to the

Incident screen or to the user's Location screen and are not available to the incident dispatch or any other dispatch center creating non-local requests on that incident.

Free-form locations are retained in the background and may only used as delivery locations for other non-local support requests created by the user's dispatch center. These locations are used to describe the filling resource's current location while mob en route and at incident. Because there are no coordinates the resource will not be displayed on maps and distances to other incidents cannot be calculated. **NOTE**: When users create free-form deliver to locations on a **local incident**, the location is added to both the Incident and Location screens. The coordinates default to those for the incident and may be edited on the Location screen.

The Deliver To Location dialog has been redesigned (Fig. 17). It displays locations (permanent and free form) and airports that are already associated with the incident. Users creating non-local support requests may now search their existing locations, airports and free-form deliver to locations created for earlier non-local support requests. New free-form locations may be added along with navigation instructions. Only locations associated with non-local support requests may be maintained on this dialog.<sup>16</sup> The redesigned dialog is used everywhere that delivery locations are set (New Request, Add Subordinate, Edit Request, etc).

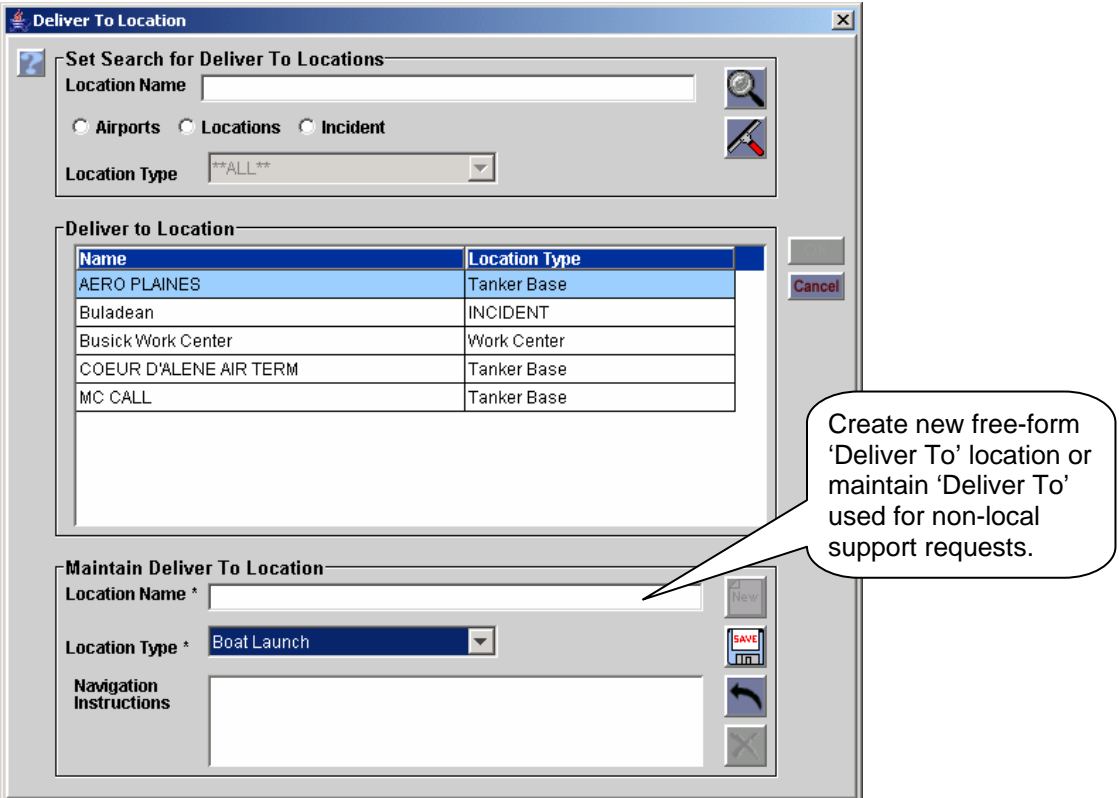

Figure 17 – Redesigned Deliver To Location dialog.

Navigation instructions are associated with both the location and the incident. These instructions, and any subsequent edits, are applied to all requests on the current incident that use that location. If the location is used on another incident, different navigation instructions may be created without impacting previous incidents.

 $\overline{a}$  $16$  The name, type and navigation instructions may be edited for free-form locations. Only the navigation instructions of existing locations may be changed – the name and type must be edited on the Locations screen.

<span id="page-28-0"></span>**Known Issue**: Free-form deliver locations created for non-local support requests are not available after incident archive, incident transfer or when a dispatch organization is restored. Fix planned for version 2.5.

#### Restore Request

This is new functionality which allows the requesting dispatch center to restore requests that have been canceled or cancel / UTFd. Deleted requests may not be restored. A restored request becomes pending with the requesting center and retains all of its original order information. Autodoc and history records are generated for each restored request.

Users may restore canceled subordinate requests when the status of parent request is pending, reserved, mob en route, at incident or tentative release. Requests that have local or non-local support requests may also be restored. No notification messages are generated when requests are restored.

## Cancel Parent Request

history information related to deleted subordinates is retained with the filling resource.<sup>17</sup> **NOTE**: Users may only cancel a parent request when all of the subordinates are either pending or canceled. When a parent request with pending subordinates is canceled, the assignment roster and all the subordinate requests are deleted and cannot be accessed. If the parent is subsequently restored, a new assignment roster may be created and the earlier subordinate request numbers reused. Any assignment Workload history is not maintained for the deleted subordinates. This will be addressed in a future version.

#### Support Request Contact

This is a change in functionality that prevents request contacts entered for non-local support requests from being added to the incident.

When users create or edit non-local support requests they may assign a request contact that is already associated with the incident or they may enter a new one. Request contacts entered by a non-local center are not available to the incident dispatch or to any other office creating non-local support requests for that incident.

## Fields Added to Organization, Contract & Resource Item Screens

The Albuquerque Service Center (ASC) of the USDA Forest Service provided funding to add several optional fields to these screens. The changes are intended to provide information to validate vendor payments processed by the ASC.

When adding or editing a vendor on the Organization screen, users may now enter the vendor's 11 digit federal tax ID, 9-digit DUNS  $ID^{18}$  and assign one or more contractor types (e.g., Veteran owned business). Tax IDs and DUNS IDs must be unique across ROSS. These are number-only fields; spaces and dashes are not permitted. Only the DUNS ID is displayed on the Organization screen.

A serial number may now be recorded for non-service equipment and supplies on the Resource Item screen. The serial number field is 30-characters, free-form. Vehicle identification number (VIN) may

 $\overline{a}$ 

 $17$  This situation may occur if the resource filling the subordinate request is reassigned while mob en route. The subordinate request becomes pending again and is deleted if the parent request is canceled.

 $^{18}$  A DUNS number is a unique 9-digit number issued by Dun & Bradstreet and used to identify a business entity. Federal contracts require that the vendor have a DUNS number.

be entered for non-service equipment. This field is 17-character alpha-numeric and must be unique across ROSS.

On the Contract screen, columns for 'Operator Furnished By' and 'Max # Operators' have been added to the resources grid when displaying CWN, EXU or AGR contracts. The fields apply only to nonservice resource items. The default value for 'Operator Furnished By' is 'Not Applicable' but by clicking in the field users may select 'By Government' or 'By Vendor'. 'Max # Operators' defaults to '0' (zero) but may be set to any number between 1 and 99.

## Removing Primary Classifications / Equipment Types

This fixes a software problem that allowed users to remove a resource's primary classification or type, leaving it with one or more classifications identified as non-primary. As a result, the resource was not displayed on the Resource Status Detail by Qualification report.

The changes apply to aircraft, crew and equipment non-service resources. Users are not permitted to delete the primary classification when the resource has more than one classification. In order to remove the primary classification, users must set the Primary field to 'No', set one of the other classifications to 'Primary' and Save. The unwanted classification can then be removed.

#### Status-Only / External Messages

The action option for placing requests to status-only or external dispatch (non-ROSS) centers has been split into two separate options. For this reason, the associated Request Action messages have been separated as well. Table 7 outlines the relevant actions and an example of the new messages.

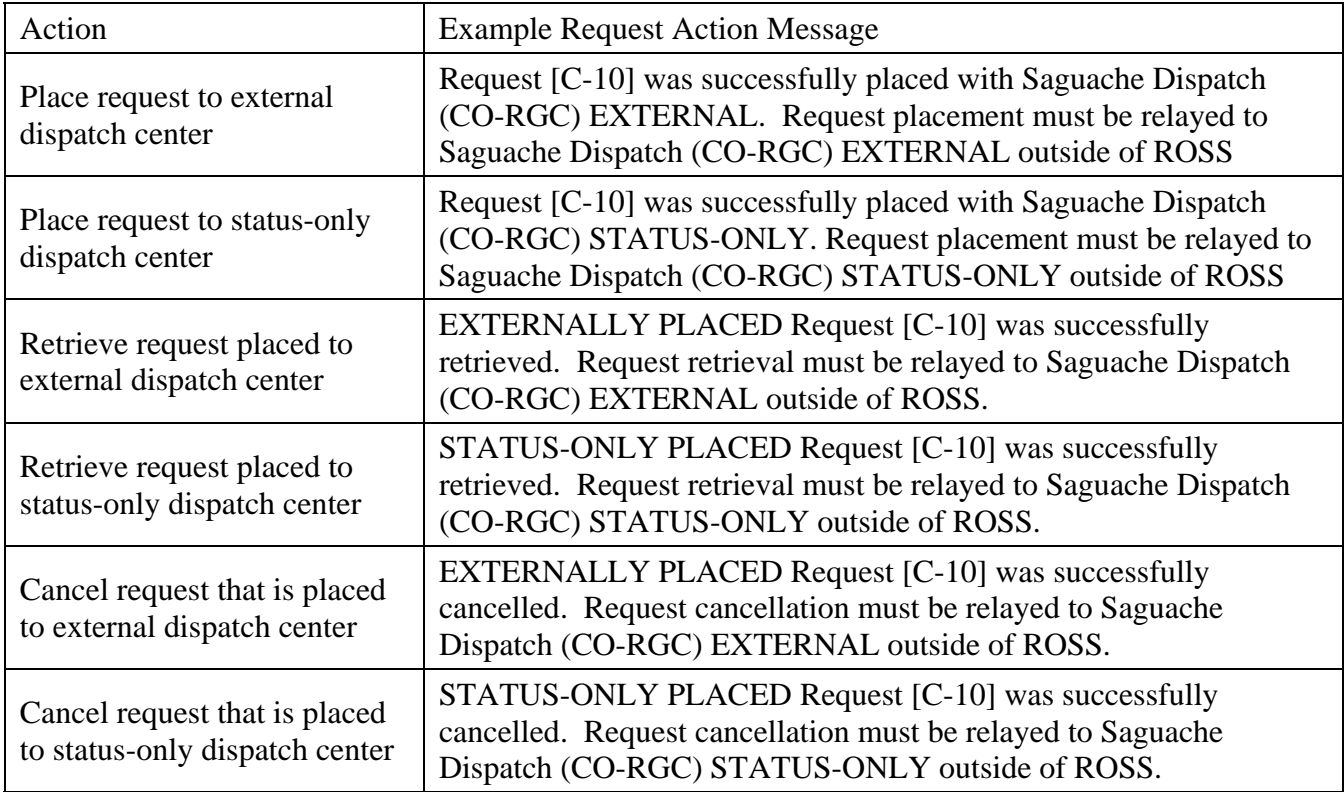

Table 7 – New Request Action messages pertinent to requests placed Status-Only or External.

# Additional Change Requests Addressed in this Version:

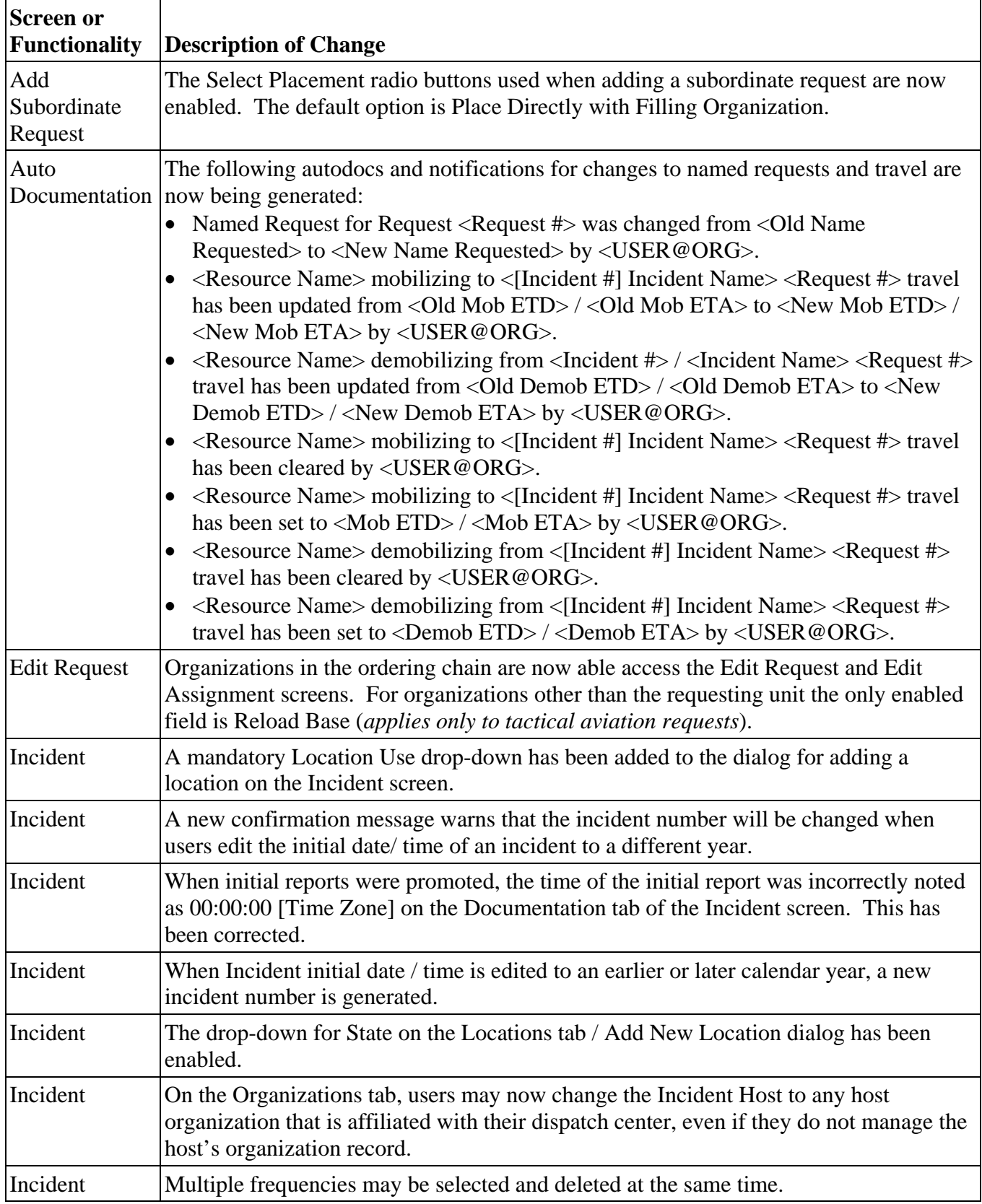

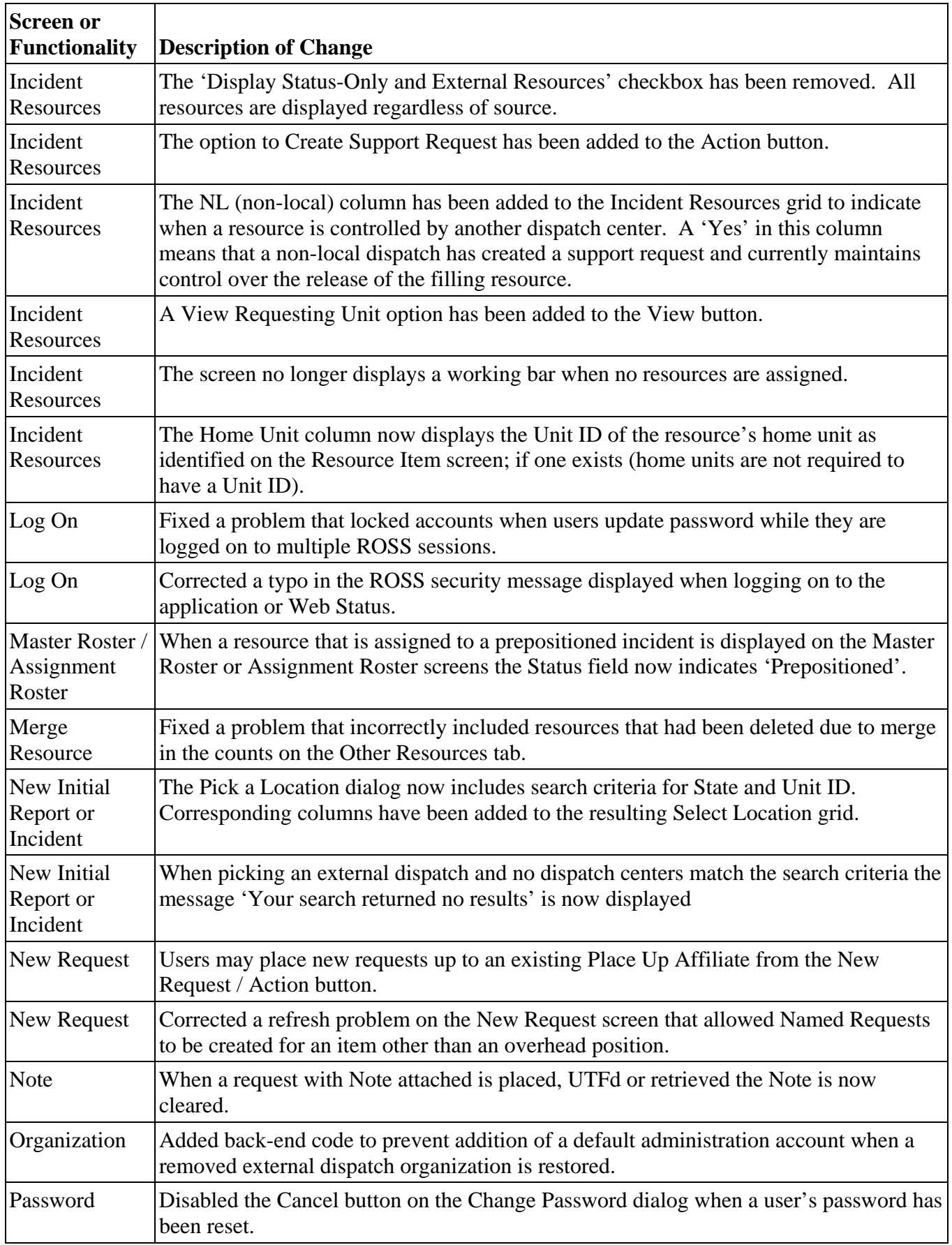

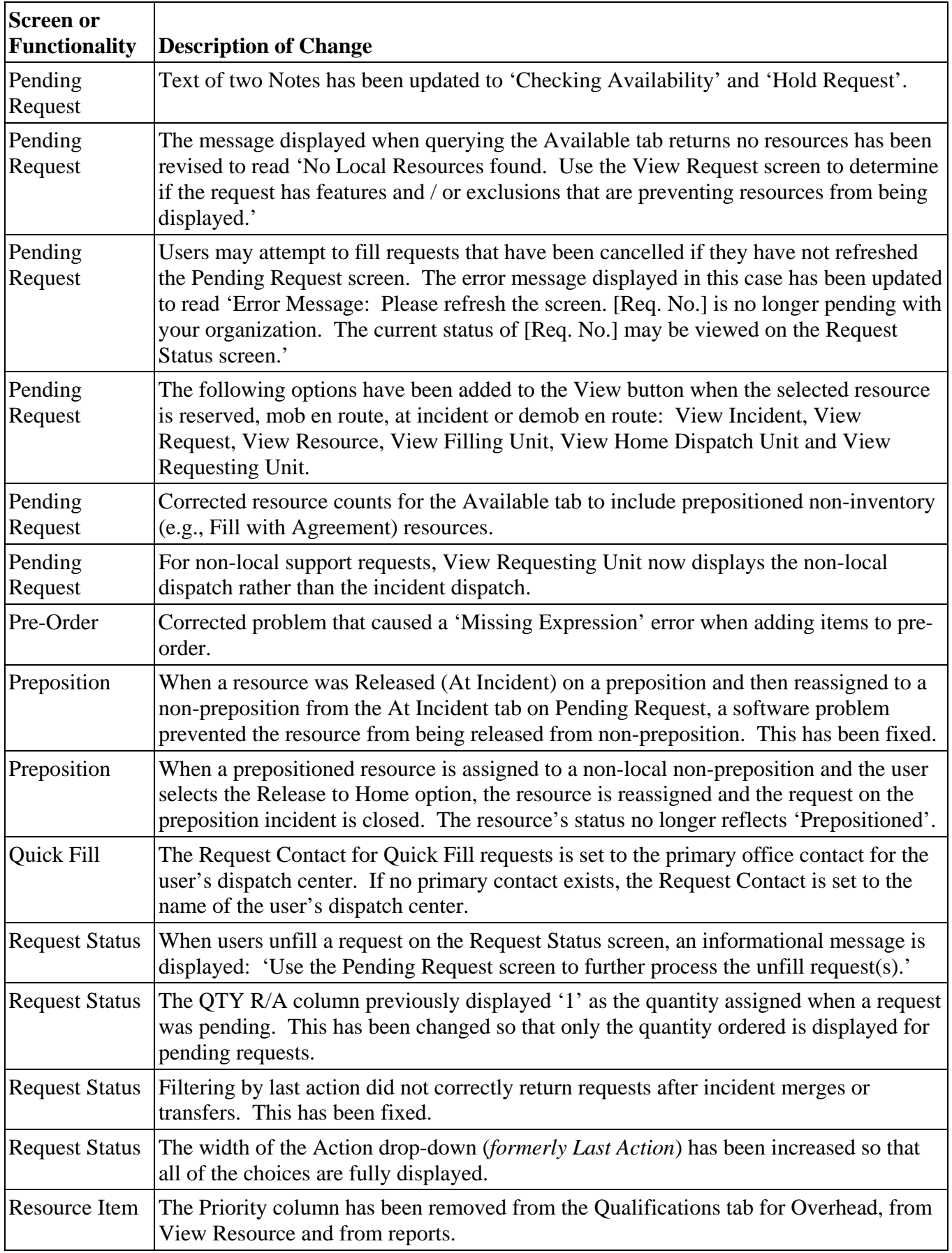

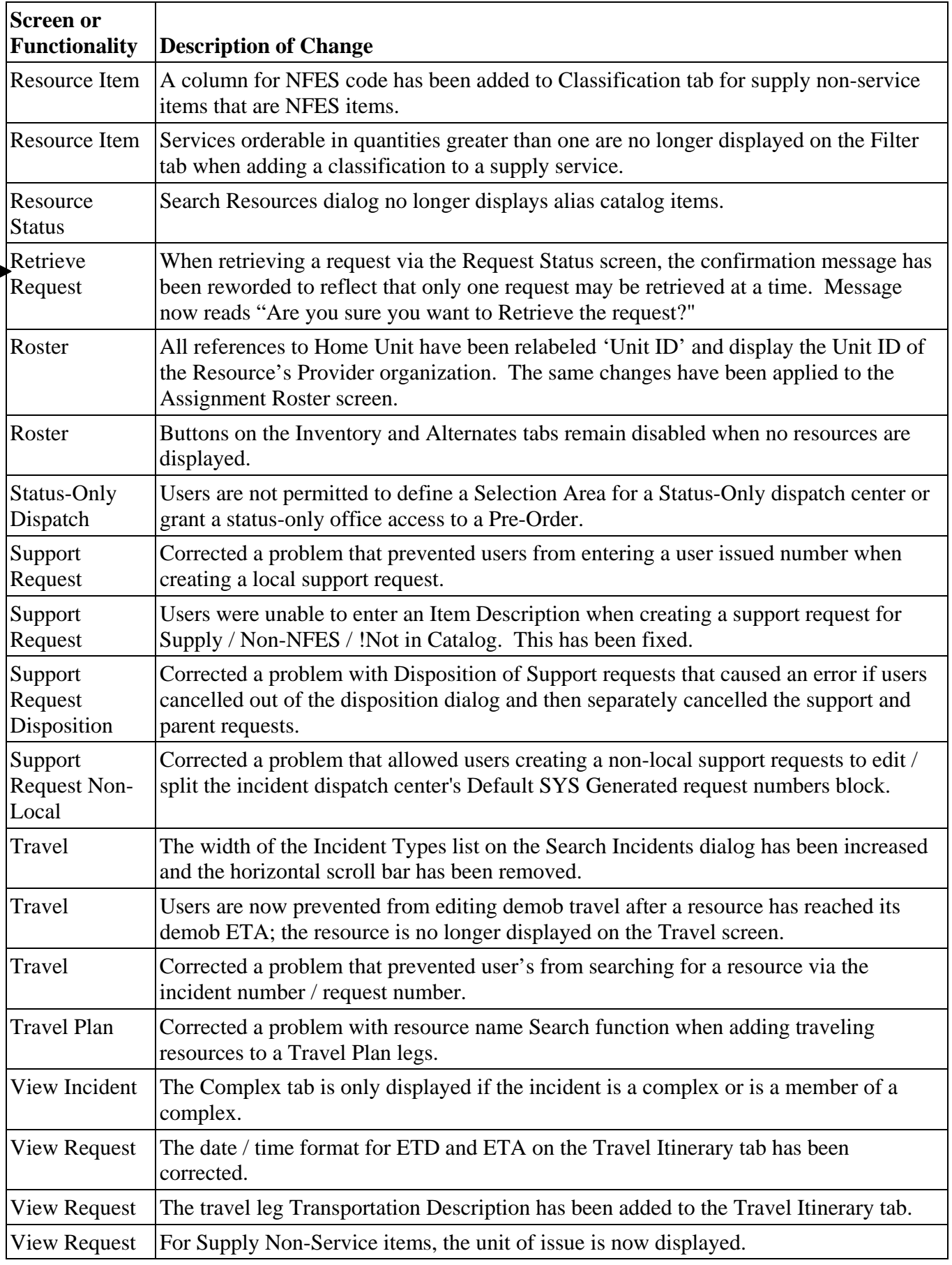

۸ **Contract** 

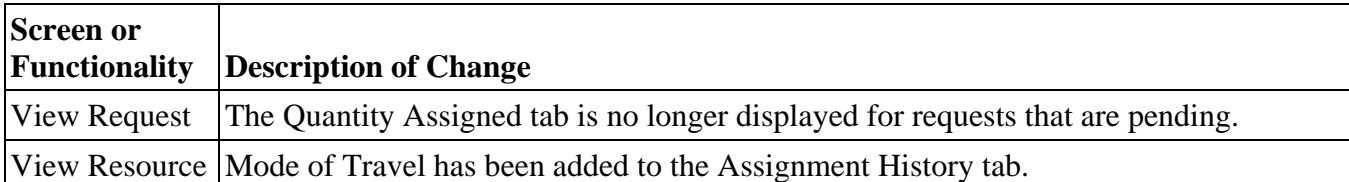

#### Other Known Issues and Workarounds

- The Demob Set and Demob Type columns on View Request are not populated correctly when a prepositioned resource is reassigned from a local non-preposition to a non-local, non-preposition. Fix planned for version 2.5.
- Searching for non-local resources on the Roster screen generates a null pointer error. This will be fixed in 2.4.1.
- If a dispatch center changes their time zone and creates new incident(s) during the same ROSS session the old time zone is applied to the initial date / time. Fix planned for version 2.5.

**Workaround**: Log Off / On after changing time zone.

- The autodoc created when a resource demobing from a preposition is assigned to a non-preposition indicates that the resource was reassigned to another preposition. Fix planned for version 2.5.
- When editing assignment for a group request the 'Close' button may become disabled. Fix planned for version 2.5.

**Workaround**: The 'X' button may be used to close the dialog.

- Estimated Delivery Date was inadvertently removed from View Request for Supplies and Supply Services. Fix planned for version 2.5.
- Users are unable to delete an external dispatch center after references have been removed. Fix planned for version 2.5.
- Users are not able to add untracked supplies to a Travel Plan when the request fill option was Fill with New Resource. Fix planned for version 2.5.

**Workaround**: Fill with New Resource should not be used to fill untracked supply requests. The error does not occur when fill option is Fill with Agreement, Fill with Local Purchase, Fill with Requested Item or Fill with Substitution.

• Rarely, the Log On dialog may be overlaid on top of the government computer system warning. Users are still able to log on and must acknowledge the warning. No fix is scheduled as this behavior cannot be consistently reproduced.

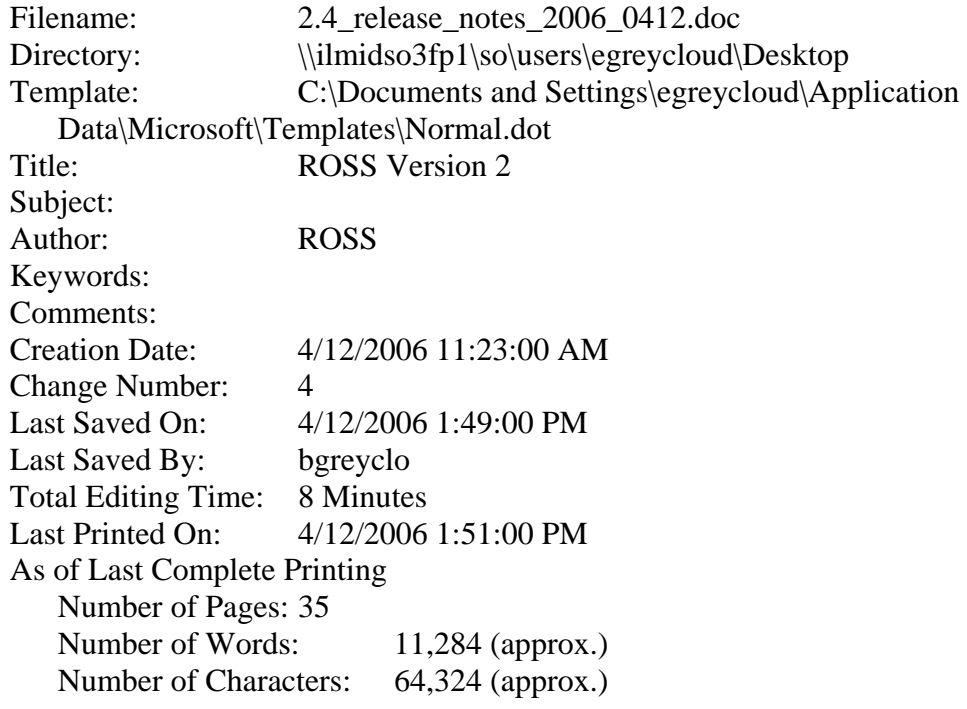